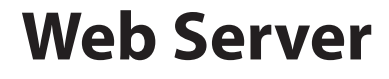

Gebruikershandleiding

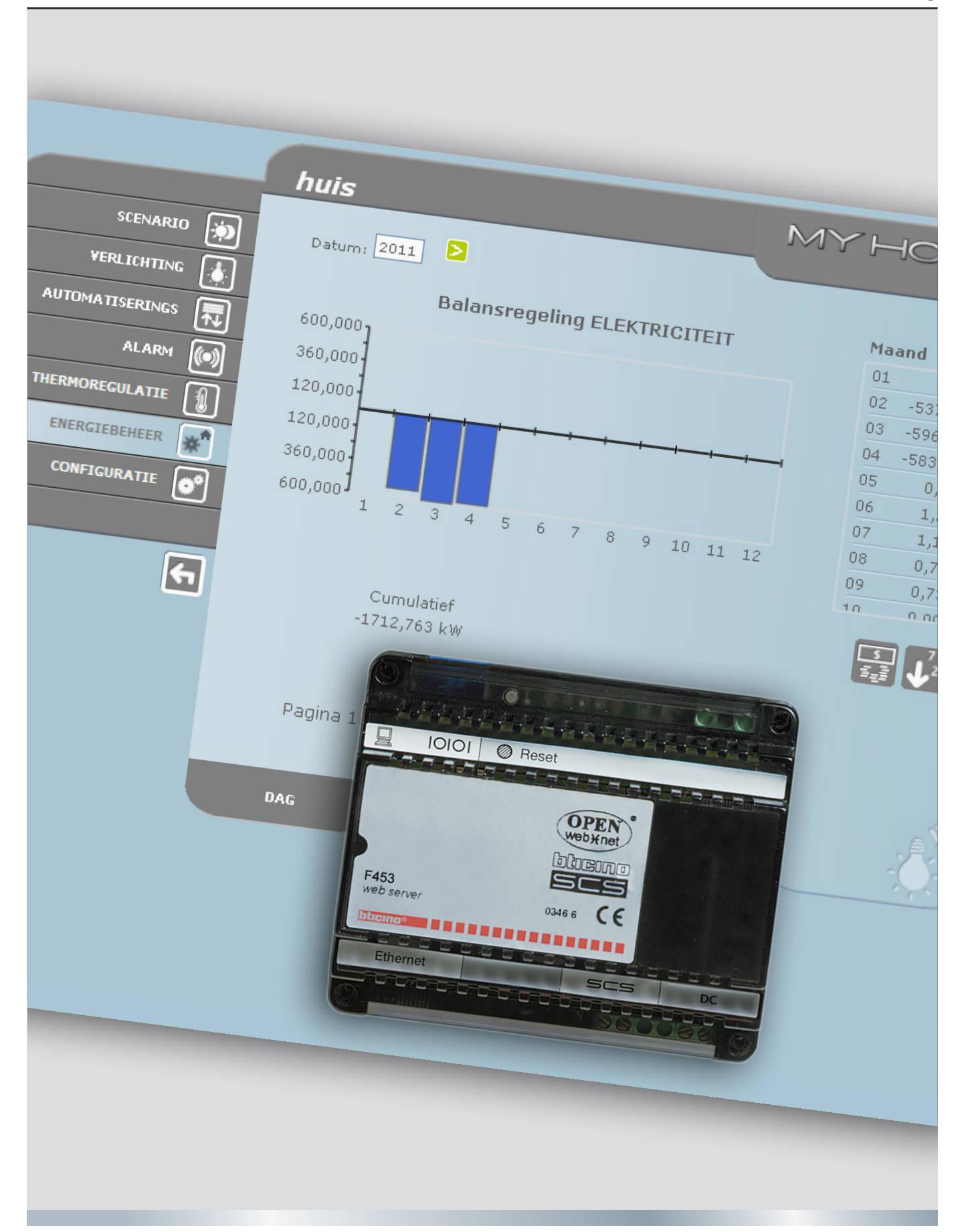

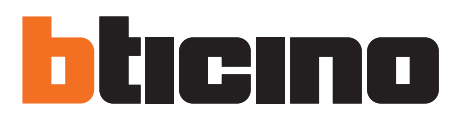

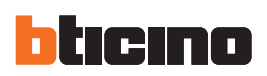

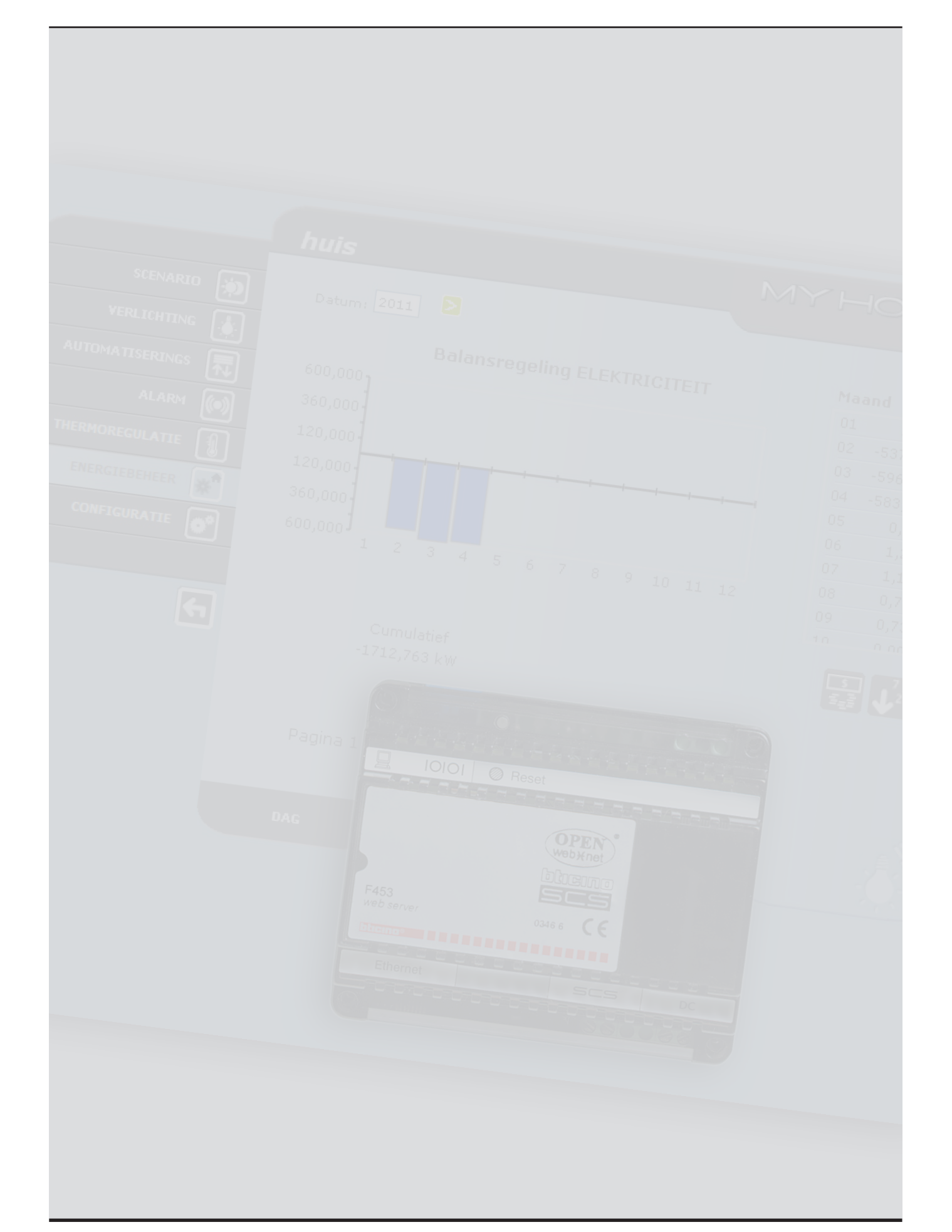

Gebruikshandleiding

Gebruikshandleiding

# **Inhoud**

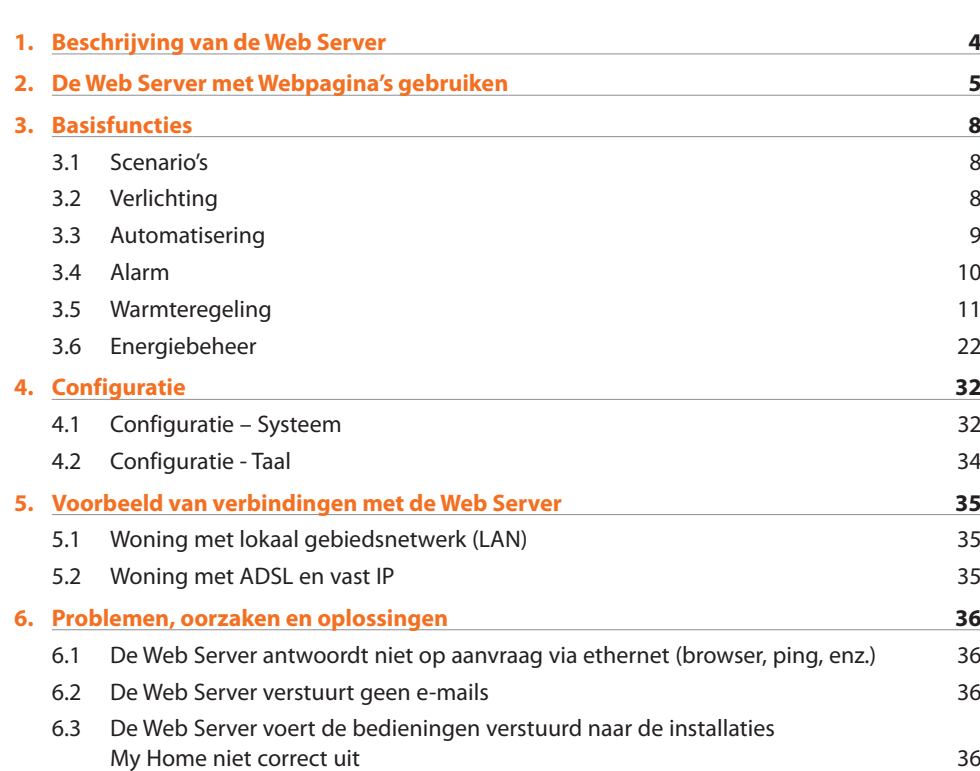

<span id="page-3-0"></span>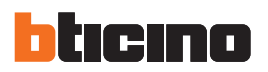

# **1. Beschrijving van de Web Server**

Met de Web Server F453 kunt u een My Home installatie in uw woning of kantoor regelen. De aansluiting kan met een modem en/of gegevenskabel (aangesloten of wireless - draadloos) verricht worden. De gebruiker kan zich plaatselijk of remote met de Web Server verbinden en de volgende handelingen verrichten door langs de persoonlijk aanpasbare Webpagina's te lopen:

**•**  weergave en/of bediening van de installaties Automatisering (verlichting, rolluiken, enz.), Inbraakalarm, Energiebeheer, Warmteregeling en Klimaatregeling;

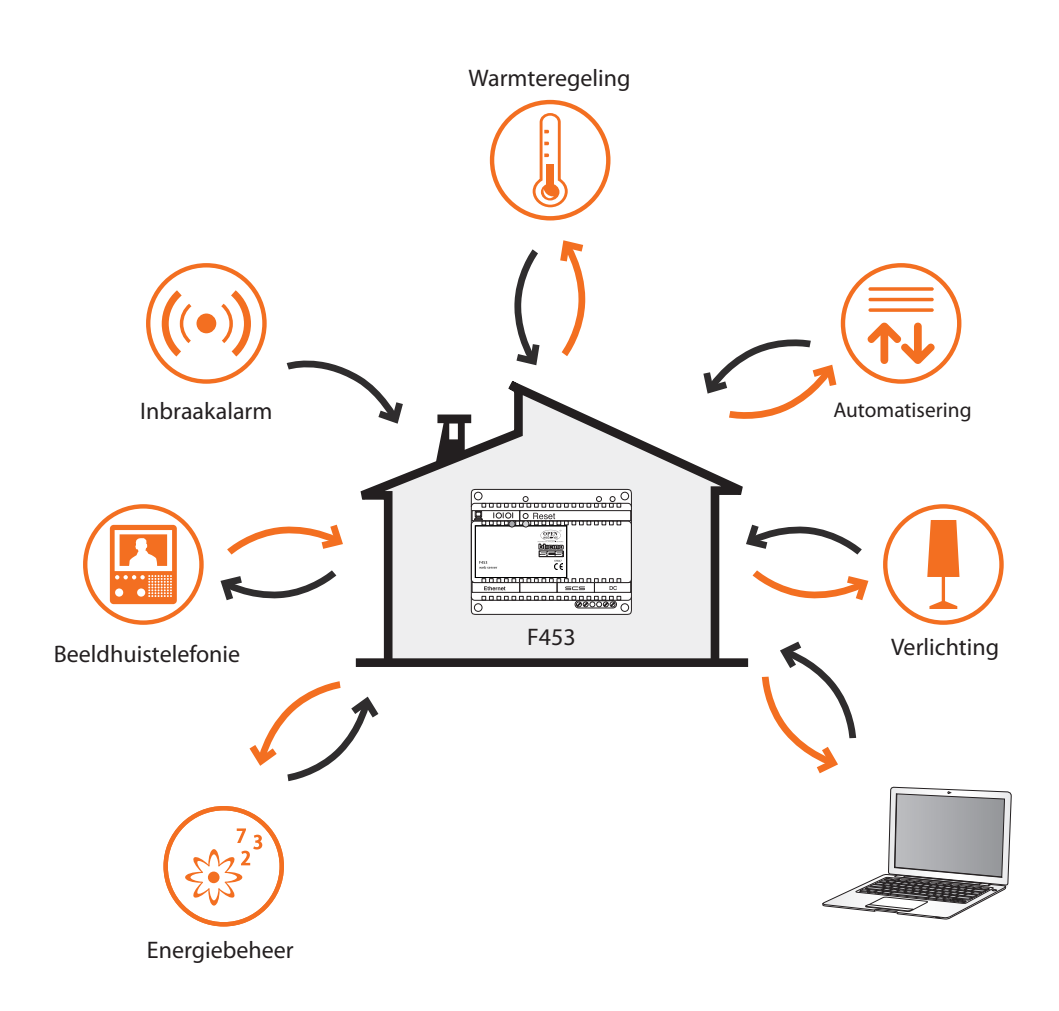

De PC moet een Ethernet kaart of een modem hebben om met de Web Server te kunnen communiceren.

Iedere web Server in de installatie is met 2 draden van de digitale beeldhuistelefonie installatie en met 2 draden van het inbraakalarm op het net of de telefoonlijn aangesloten..

# **Web Server**

# <span id="page-4-0"></span>**2. De Web Server met Webpagina's gebruiken**

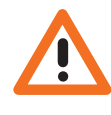

*Minimum vereisten van de browser voor een correcte weergave van de webpagina: gebruik hiervoor Internet Explorer ver. 7, Firefox ver. 3, Chrome ver. 9, Safari ver. 4. Voor het controleren van de energie is echter een recentere versie van Internet Explorer vereist: ver. 8 met de plug‑in Google Frame of nog recentere versies.*

De My Home installatie kan plaatselijk (LAN of Wi-Fi) of remote (toegang via openbaar Internetadres of modem) met deWeb Server communiceren. Dit is mogelijk aan de hand van deWebpagina's waar de handelingen, knoppen en bedieningen op geconfigureerd en gepersonaliseerd zijn.

In het geval van een verbinding via modem (stadslijn) moet de gebruiker op de controle PC de functie Remote Toegang configureren (neem voor extra informatie contact op met uw netwerkbeheerder).

Voer het numerieke adres van de Web Server (URL - Uniform Resource Locator - standaard methode om het logische adres van een specifieke net resource aan te duiden, bijv. 192.168.1.35) in waarmee het programma voor een rechtstreekse communicatie met de My Home installatie een verbinding moet leggen.

De verbinding en de gegevens die met de website uitgewisseld worden zijn beschermd.

My Home maakt gebruik van het SSL 128 encryptiesysteem bit dat op het Secure Sockets Layer protocol gebaseerd is.

De noodzakelijke pagina's worden met dit protocol, dat de integriteit en afkomst garandeert, gedownload.

De encryptie van de 128 bit berichten is tegenwoordig het veiligste systeem voor het versturen van gereserveerde informatie via Internet en wordt door de banken over de hele wereld gebruikt.

De voornaamste browsers (Explorer, Firefox, Safari) benutten dit standaard systeem. Het encryptiesysteem vervangt https:// (de s geeft aan dat de website het SSL-protocol gebruikt) met http:// als u de URL ingevoerd heeft en heeft het volgende beveiligingsbericht weer.

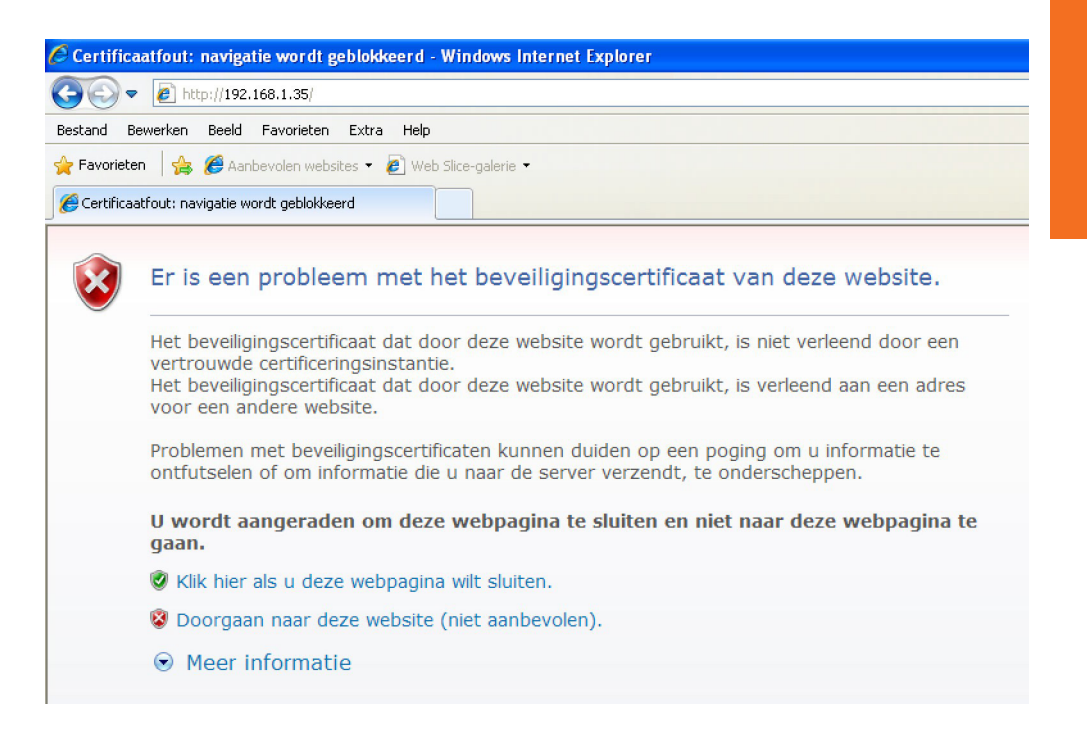

Druk op"**Doorgaan naar deze website**" voor toegang tot de identificatiepagina.

De certificatie kan niet gebonden zijn aan het IP van de Web Server maar is in ieder geval geldig.

De verbinding tussen de PC en de Web Server is voor een enkele toegang per keer geldig. Het is dus niet mogelijk om meerdere gebruikers tegelijkertijd met de Web Server en dus de installatie te verbinden.

Dit is zeer belangrijk om de overeenstemming tussen de gevraagde ingrepen (bedieningen) en hun uitvoering te garanderen. Natuurlijk is de toegang tot de bedieningsknoppen van de installatie ondergeschikt aan het positieve resultaat van een"identificatiepagina"waarop de gebruiker een login (identificatienaam) en een wachtwoord (sleutelwoord voor toegang) moet invoeren.

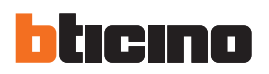

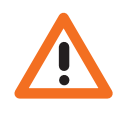

*Let op: de Web Server brengt de gebruiker terug naar de identificatiepagina als hij de juiste login en het juiste wachtwoord ingevoerd heeft en vervolgens binnen een bepaalde tijd tijdens de programmeringsfase geen enkele handeling verricht.*

Voer uw Login en wachtwoord (eerder bepaald met het programma TiF453) in voor toegang tot de Webpagina's.

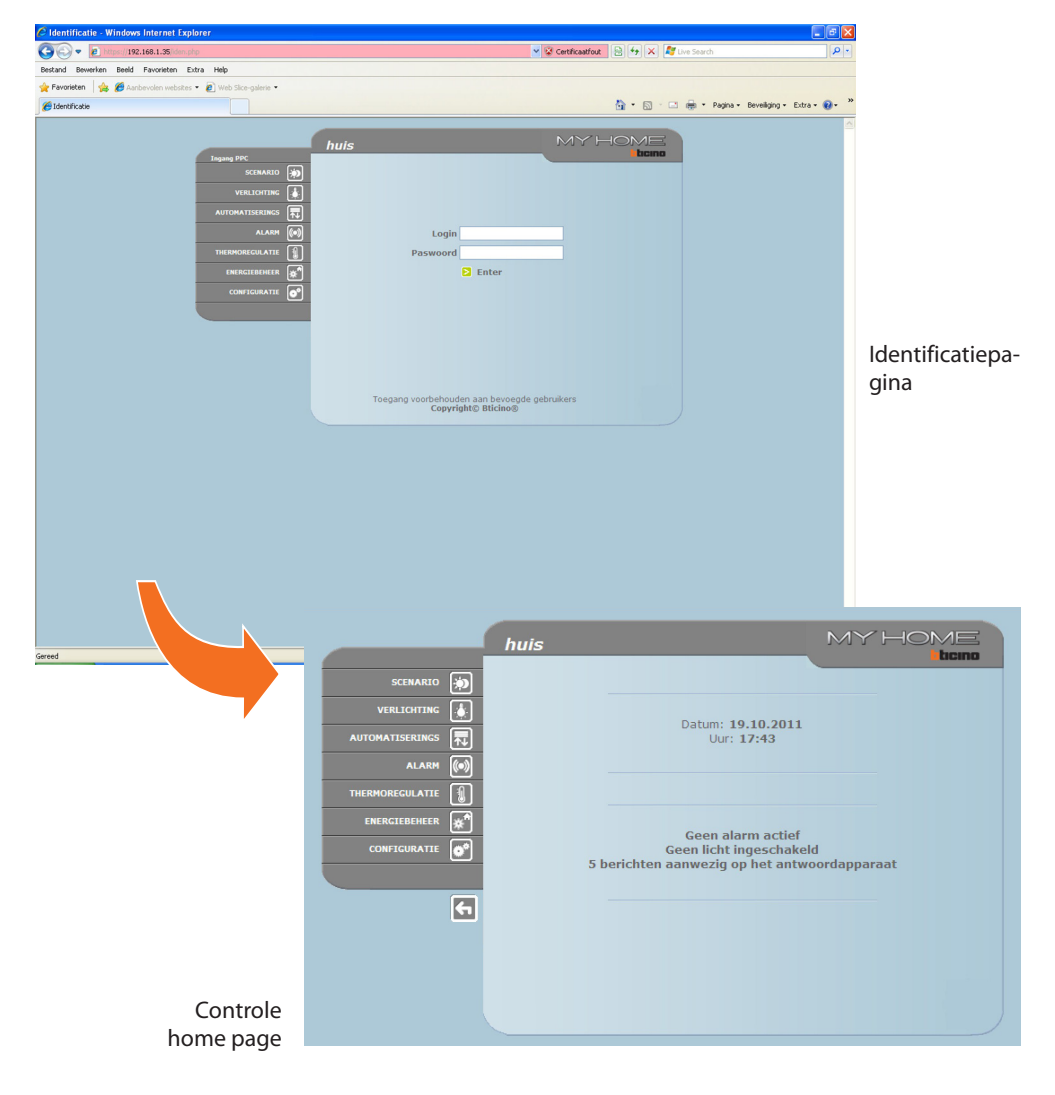

### **Voorbeeld van Web-pagina:**

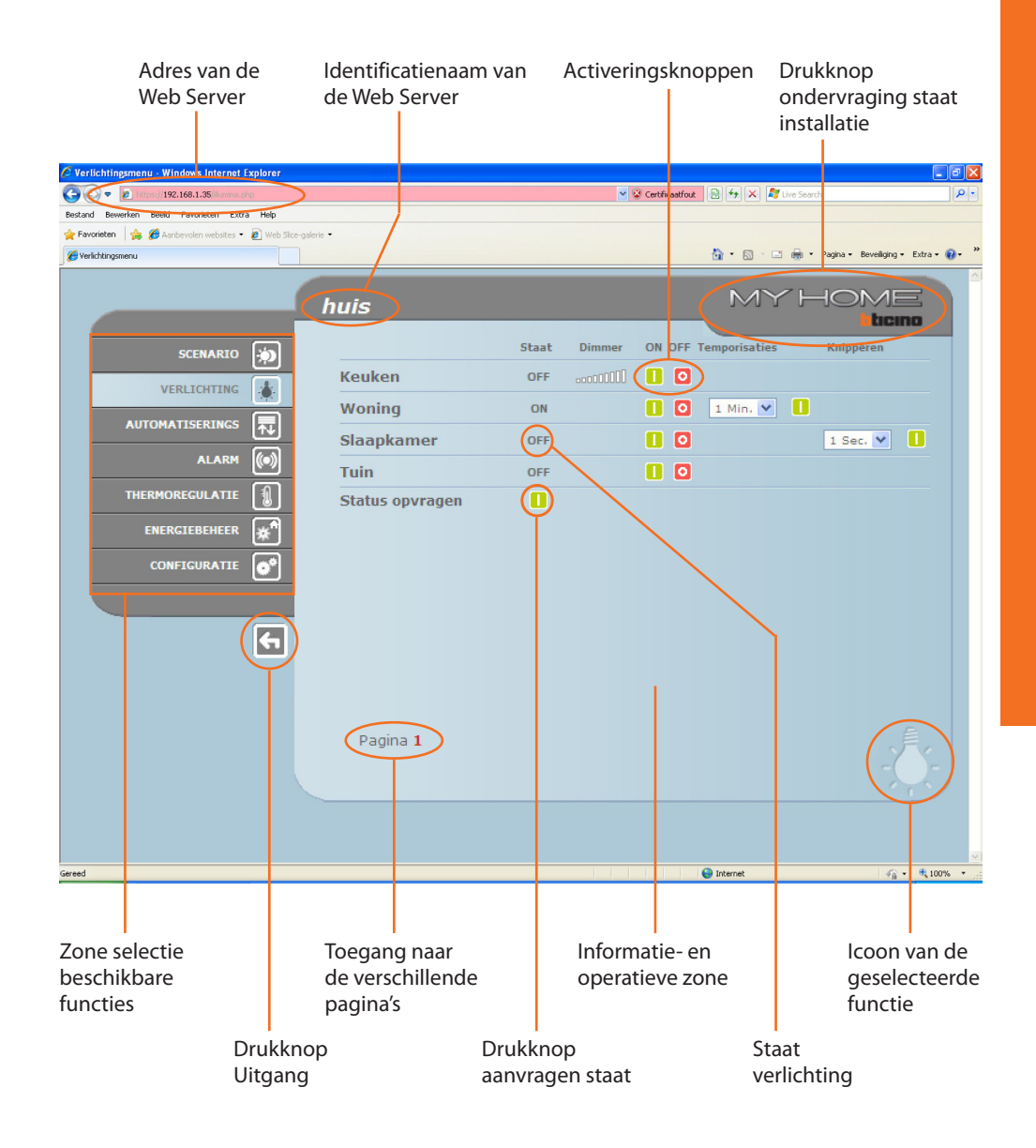

<span id="page-7-0"></span>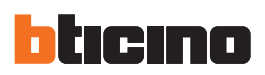

# **3. Basisfuncties 3.1 Scenario's**

*Voor iedere verstuurde bediening met een positief resultaat wordt op de pagina's het bevestigingsbericht getoond: Commando verzonden (Bediening verstuurd)*

Deze functie maakt het mogelijk om de scenario's, opgeslagen in de module scenario's van de Automatiseringsinstallatie, te activeren met behulp van de drukknoppen die op de Webpagina aangegeven zijn de scenario's.

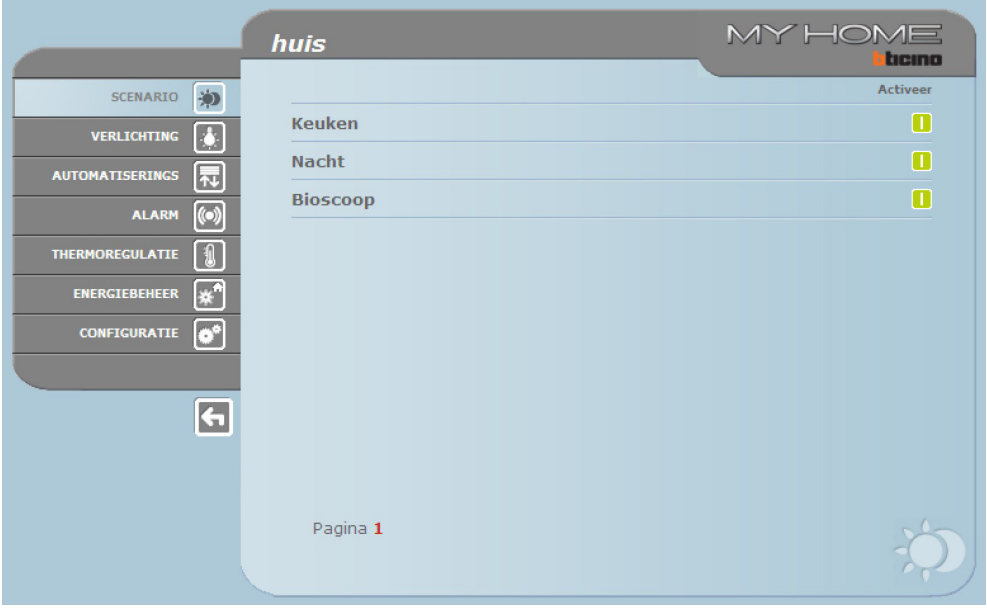

## **3.2 Verlichting**

De webpagina voor het beheren van de functie VERLICHTING toont de drukknoppen ON/OFF, Timer (Tijdinstellingen), Knipperen en Dimmercontrole.

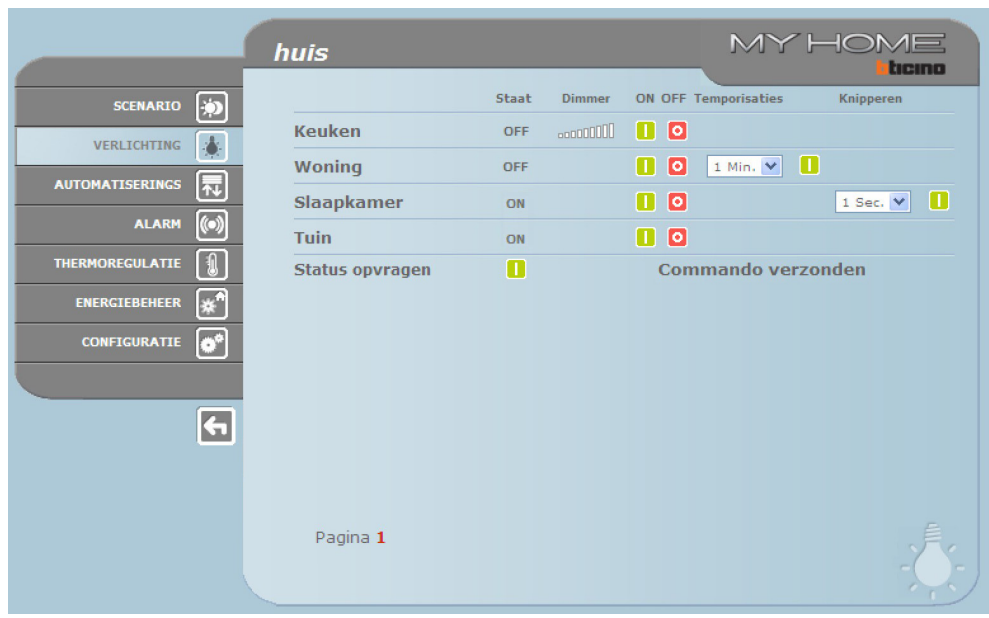

#### **Detail van de drukknoppen en de functies:**

<span id="page-8-0"></span>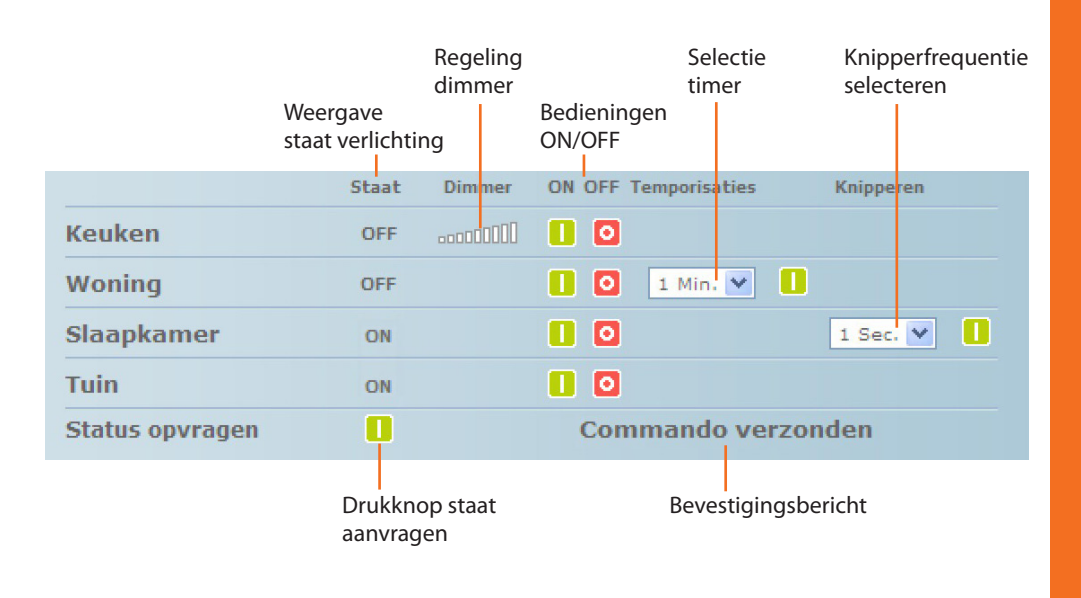

## **3.3 Automatisering**

In het bestuur van de functie AUTOMATISERING visualiseert de Web-pagina de drukknoppen voor het versturen van de bediening OMHOOG/OMLAAG/STOP en Staat aanvragen.

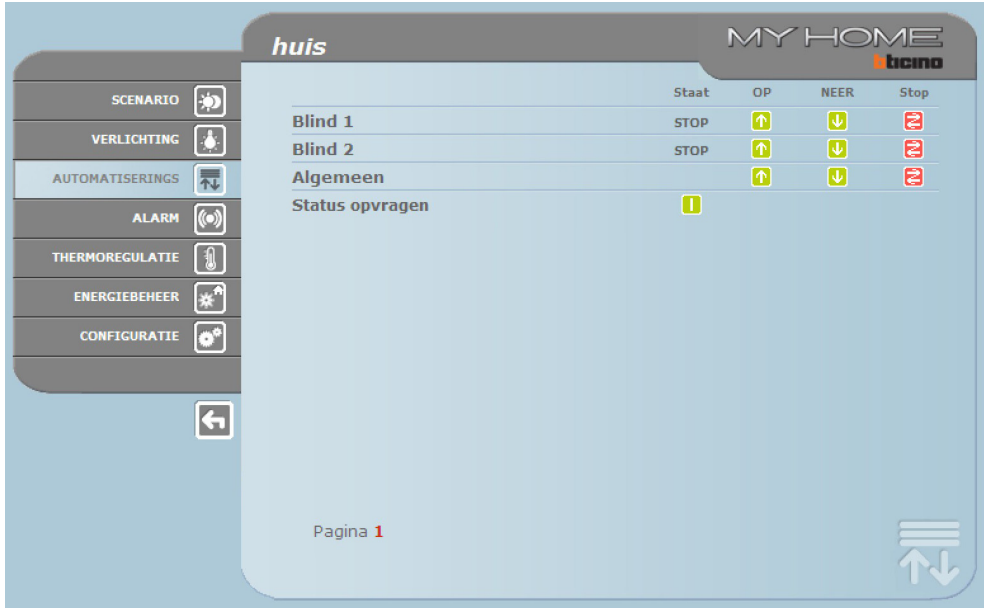

<span id="page-9-0"></span>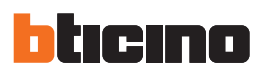

#### **3.4 Alarm**

Als u de functie ALARM selecteert zal de Webpagina met een tekst de staat van het inbraakalarm weergeven. Het bericht zal in het geval van een alarm het soort alarm (bijv. inbraak, schending, technisch) en de oorsprong (bijv. woonkamer) aanduiden.

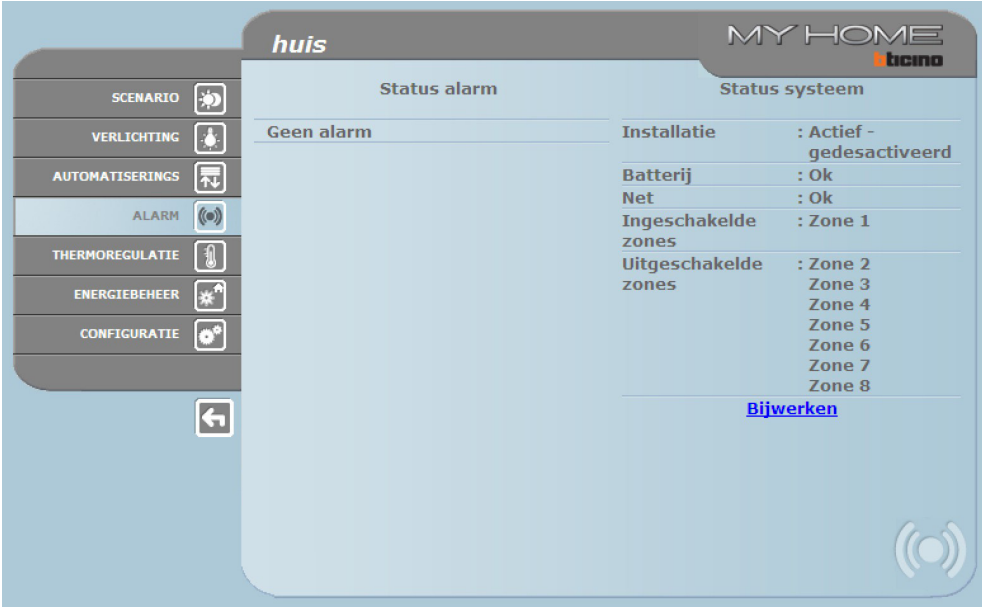

Het volgende bericht wordt weergegeven als er geen alarmen zijn:

#### **Geen alarm**

Het volgende bericht zal weergegeven worden als een alarm inbraak gemeld wordt:

#### **Alarm inbraak : <naam zone>**

Waar <naam zone> de naam van de zone is waar de gebeurtenis indringing zich heeft voorgedaan, verpersoonlijkbaar met het programma TiF453.

#### **Alarmmeldingen via e-mail:**

De Web Server kan inbraak- of andere alarmen, zoals gaslekkage, overstromingen, enz., melden door e-mailberichten via de modem of LAN te versturen.

De tekst van de verstuurde berichten is van te voren ingesteld en stemt overeen met de definities van de alarmen die in de applicatie TiF453 bepaald zijn.

Om deze functie te activeren moet u voor het ontvangen van e-mailberichten tijdens de programmering met de TiF453 applicatie de adressen, de verzender, het IP-adres van de server (SMPT) en de eventuele Router van het LAN netwerk waar de geconfigureerde Pc meer verbonden is invoeren. Het e-mailadres voor de verzending via modem kunt u op de webpagina "Systeem" in het menu CONFIGURATIE configureren.

De Webpagina toont de volgende vier toetsen als u voor de functie WARMTEREGELING kiest:

**•**  CENTRALE EENHEID;

<span id="page-10-0"></span>**3.5 Warmteregeling**

- **•**  NIET GECONTROLEERDE ZONES;
- **•**  BUITENSONDE;
- **•**  AIRCONDITIONING.

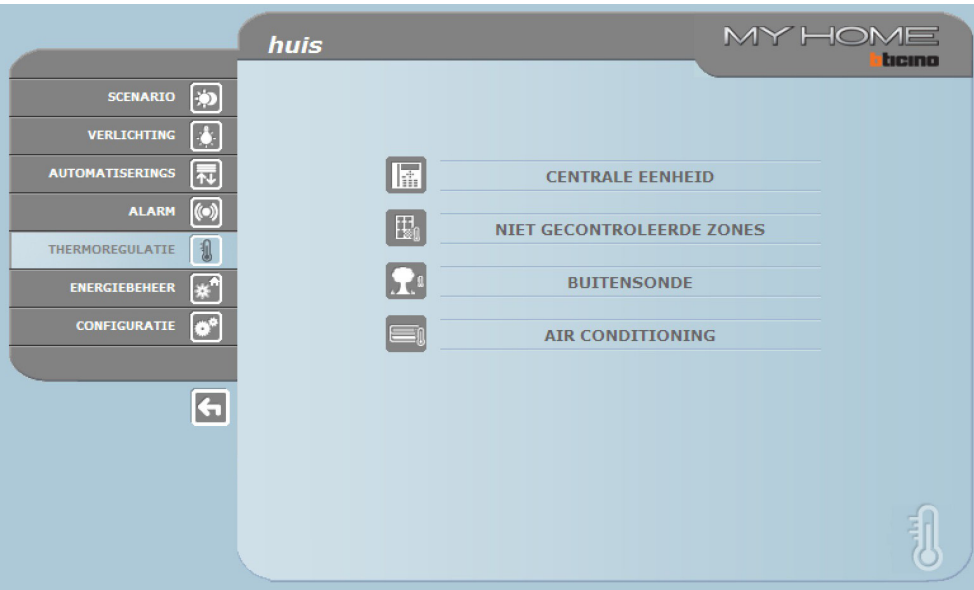

# 匠

#### **Centrale eenheid**

Wanneer men de functie "CENTRALE EENHEID" selecteert, worden er drie pagina's gevisualiseerd: **Algemeen**, **Programmering** en **Diagnose**. De eerste functie bestudeert de staat van de installatie, de tweede functie stelt de parameters van de installatie in en de derde functie voert een diagnose van de installatie uit.

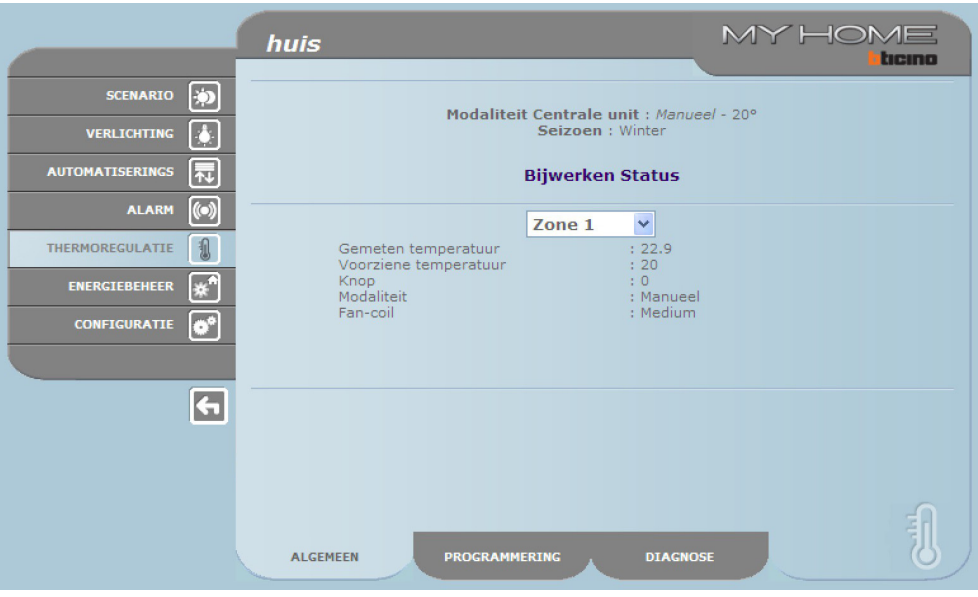

De Web-pagina "Algemeen" is onderverdeeld in twee zones die, voordat ze gevisualiseerd worden, ondervraagd worden waarbij de boodschap "**Ondervraging installatie in uitvoering**" wordt voorgesteld.

In het bovenste gedeelte wordt de staat van de warmteregeling samengevat en wordt informatie gegevens die gelijk is aan de informatie die op het display van de centrale weergegeven is.

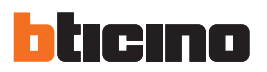

Indien om een willekeurige reden de centrale niet antwoordt op de ondervraging van de beginstaat of op de bijwerking, wordt het bericht "**Staat bijwerken**" gevisualiseerd; door hierop te drukken wordt een nieuwe vraag van bijwerking naar de centrale gestuurd.

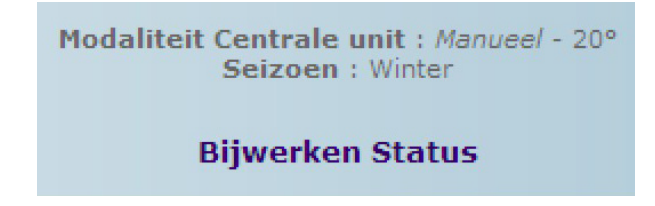

#### **Ondervraging van de zones**

Wanneer men op het rolmenu kiest, is het mogelijk de afzonderlijke zones (sondes) of alle zones samen te ondervragen.

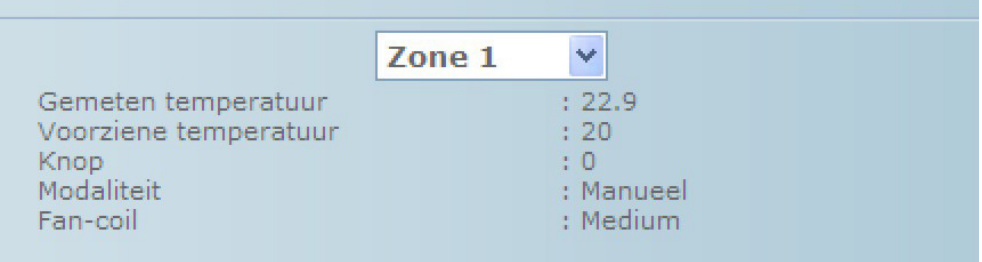

De gegeven informatie is gelijk aan de informatie die op de centrale weergegeven wordt als u een de temperatuur van de zones controleert (men"staat zones"):

- **•**  de gekozen zone (sonde);
- **•**  de temperatuur gemeten in het lokaal waar de sonde aanwezig is;
- **•**  de voorziene en voor die zone ingestelde temperatuur;
- **•**  de stand van de knop van de sonde (OFF Lokaal, Plaatselijke bescherming, 0, +/-1, +/-2, +/-3 in die zone);
- **•**  de werkwijze van de zone:
	- "**Automatisch**"wanneer de sonde ingesteld is om te werken met dezelfde modaliteiten geselecteerd in de centrale wanneer deze zich bevindt in Programma Wekelijks, Scenario, Feestdag of Vakantie;
	- "**Manueel**"wanneer, onafhankelijk van de instelling van de sonde, de centrale zich in de Manuele modaliteit bevindt ofwel wanneer de sonde zelf in de Manueel modaliteit staat;
	- "**Antivries**"wanneer de sonde ingesteld werd in remote in de modaliteit Antivries;
	- "**Off**"wanneer de sonde ingesteld is in remote in de modaliteit Off;
- · Indien er in de installatie een sonde (fan-coil) aanwezig is, is het mogelijk de snelheid van de **ventilator te selecteren (Minimum, Medium, Maximum en Automatisch).**

Wanneer de sonde defect is en niet antwoordt op de ondervragingen worden streepjes "-" gevisualiseerd uitgezonderd de rubriek"Modaliteit"omdat deze inlichting door de centrale geleverd wordt:

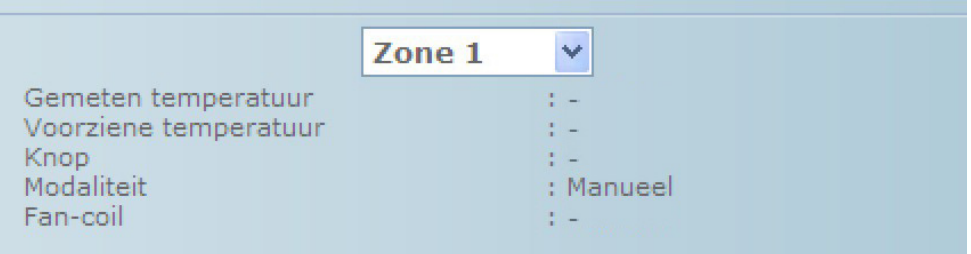

Indien daarentegen de verbinding van de bus onderbroken is, er geen voeding op de installatie is ofwel de Web Server niet communiceert, zullen op alle rubrieken alleen een reeks streepjes "-" gevisualiseerd worden:

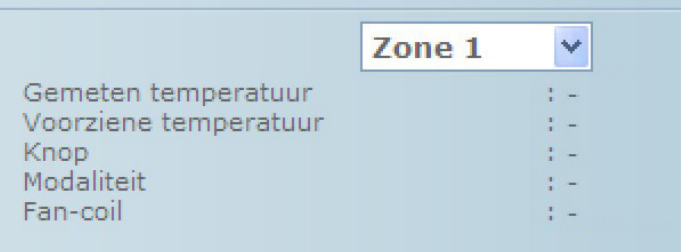

Wanneer men uit het rolmenu de rubriek "Alle Zones" kiest, worden een voor een alle zones ondervraagd die op de installatie aanwezig zijn, geconfigureerd met het software TiF453 gevisualiseerd zoals hierna wordt getoond:

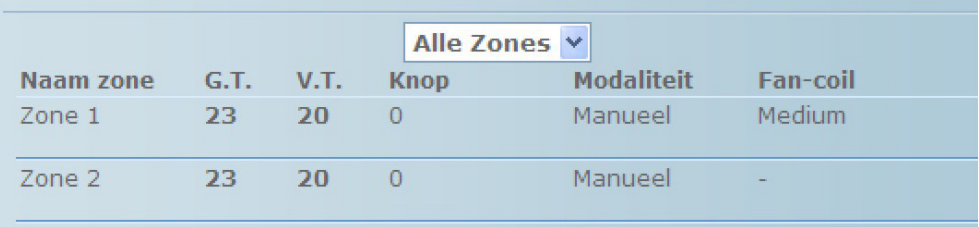

Men kan dezelfde inlichtingen van de afzonderlijke aanvraag m.b.t. de zone lezen, verzameld in een enkel venster dat men verticaal kan doorlopen. In de afzonderlijke kolommen zijn aangegeven:

- **•**  de naam van de zone;
- **•**  de gemeten temperatuur;
- **•**  de voorziene temperatuur;
- **•**  de stand van de knop van de sonde;
- **•**  de werkwijze van de zone;
- **•**  de aanwezigheid van de fan-coil en de regeling van de ventilator.

In geval een of meerdere sondes defect zijn, worden er streepjes"-" gevisualiseerd.

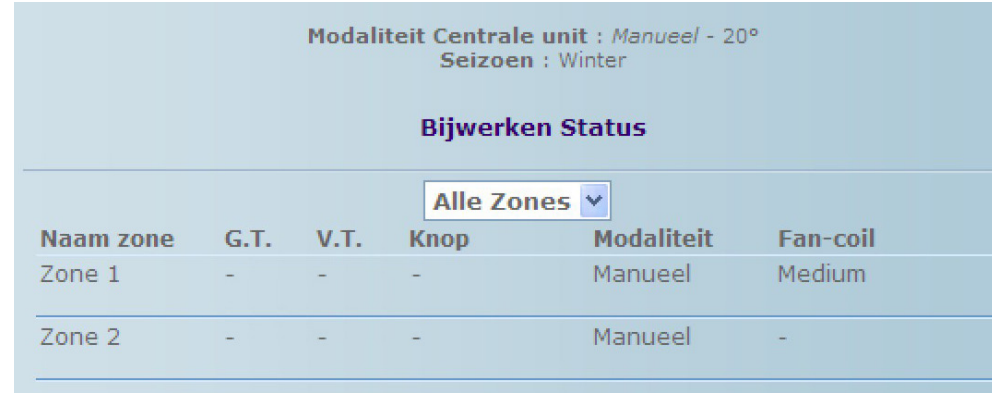

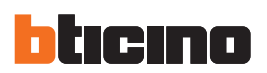

#### **Programmering**

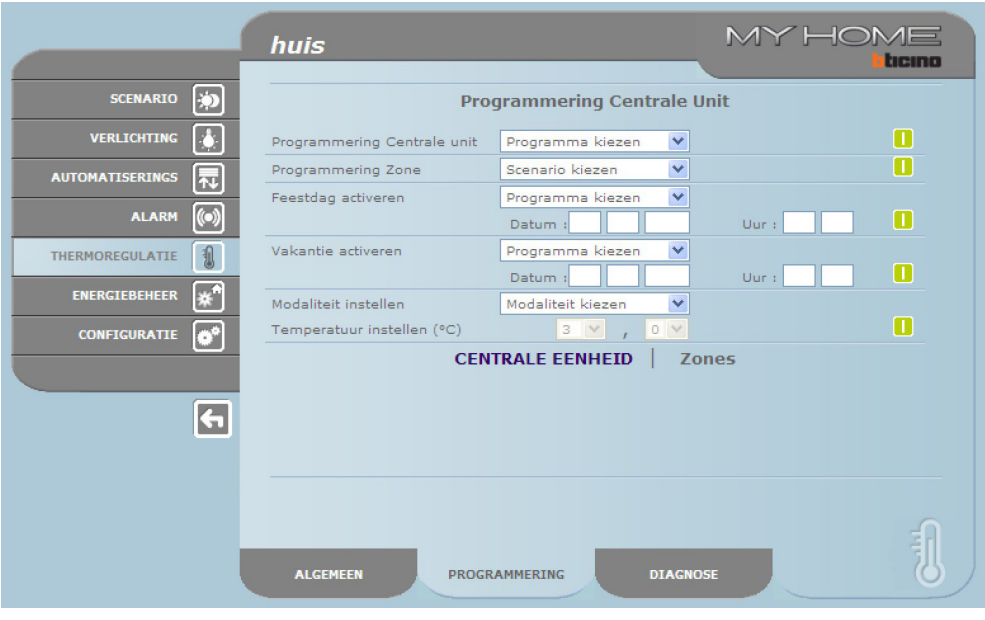

De Web-pagina "**Programmering**"is onderverdeeld in twee pagina's: Centrale eenheid en Zones.

In de pagina"**Centrale eenheid**"worden de parameters voor de centrale in de zeven voorziene modaliteiten ingesteld:

- **• wekelijks**, waarin het mogelijk is een wekelijks programma te kiezen, geconfigureerd met het software TiF453 ofwel het laatste geselecteerde programma;
- **• scenario's**, waarin het mogelijk is een scenario te kiezen, geconfigureerd met TiF453 ofwel het laatste geselecteerde programma;
- **• feestdag**, waarin het mogelijk is een feestdag tot aan het gekozen uur te activeren. Het ingestelde uur moet groter zijn dan het lopende uur en indien er geen enkel uur wordt ingesteld, wordt de bediening niet verstuurd;
- **• vakantie**, waarin het mogelijk is de vakantie met datum en uur van einde te activeren;
- **• manueel**, waarin het mogelijk is temperaturen te voorzien bevat tussen 5 en 39,5°C, met een afwijking van een halve graad;
- **• antivries/thermische bescherming**, waarin de temperaturen bepaald zijn op 7°C (antivries) en 35°C (thermische bescherming);
- **• OFF**, waarin het mogelijk is de installatie uit te schakelen.

Om een programmering te laten aanvaarden moet u vervolgens op de toets **a**an de rechterzijde van het gekozen programma drukken. Alsreactie wordt het bericht"commando verzonden"(bediening verstuurd) gegeven. Ga naar de pagina "Algemeen" en controleer of de staat van de centrale en/of de geprogrammeerde zone gewijzigd is als u remote wilt controleren of de centrale het commando ontvangen en aanvaard heeft.

Als de installatie op "winter" (seizoen) geplaatst is, zullen uitsluitend de programma's/scenario's behorende bij de winter getoond worden, zoals de modaliteit "antivries". Daarentegen zullen de programma's/scenario's behorende bij de zomer en de modaliteit "thermische bescherming" weergegeven worden als de installatie op"zomer"(seizoen) geplaatst is.

Het is niet mogelijk om remote de modaliteit (seizoen) zomer/winter te wijzigen.

Activeer de "**Feestdag**" op de pagina "Programmering-Centrale eenheid". Kies in dit geval het programma van de centrale dat u op die feestdag wilt laten volgen en voer de datum (formaat gg/mm/ jjjj) en het tijdstip (formaat hh/mm) van die dag in. De installatie zal het gekozen programma tot het ingestelde tijdstip uitvoeren als deze feestdag bereikt is. Vervolgens zal de installatie naar de modaliteit Wekelijks en het gekozen programma terugkeren.

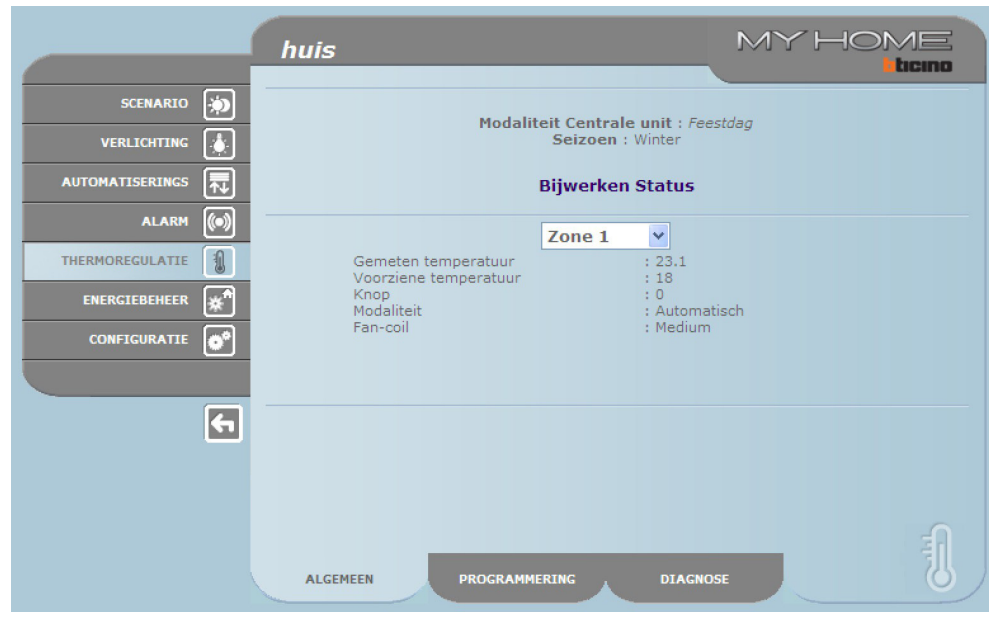

Op de pagina "Algemeen"wordt het volgende bericht weergegeven:

Activeer de functie"**Vakantie**"op de pagina Programmering-Centrale eenheid en kies het gewenste programma van de centrale. Voer de datum (formaat dd/mm/jjjj) en het tijdstip (formaat hh/mm) van het einde van de vakantieperiode in. De installatie zal tot de aangegeven datum de modaliteit antivries/thermische beveiliging activeren en zal vervolgens de gekozen programmering Wekelijks hervatten.

Op de pagina "Algemeen"wordt het volgende bericht weergegeven:

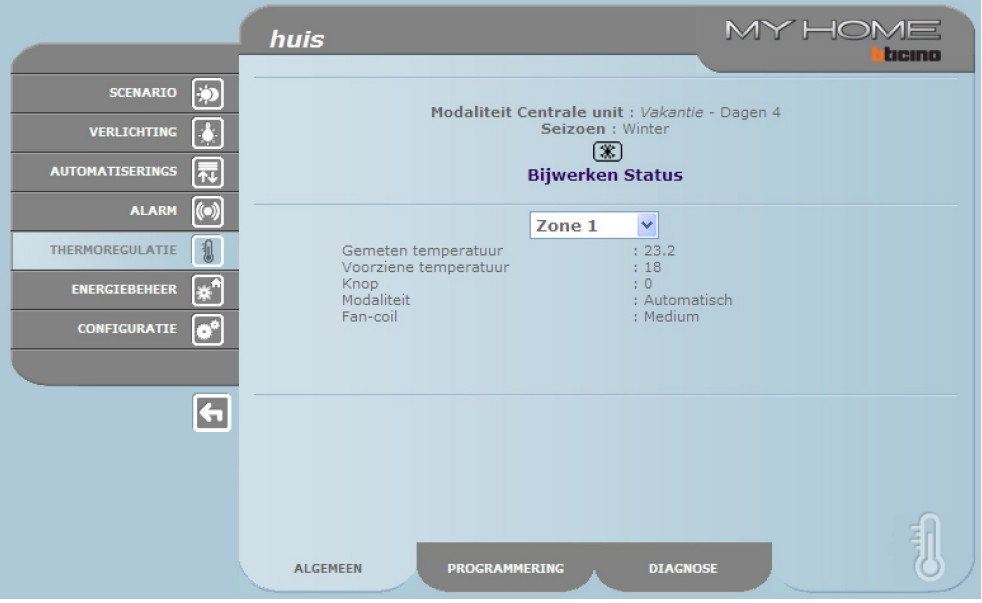

Op de Webpagina en de Centrale wordt met het bericht "Vakantie" het aantal zones in de modaliteit "Vakantie" en het aantal dagen dat deze staat behouden blijft in combinatie met de icoon (\*) weergegeven.

Activeer de modaliteit"**Manueel**" op de pagina "Programmering-Centrale eenheid" door in het rolmenu "Modaliteit instellen" de rubriek "Manueel" te kiezen en de gewenste temperatuur in te stellen. De installatie zal alle zones op deze temperatuur houden tot de modaliteit (remote of in de centrale) gewijzigd wordt.

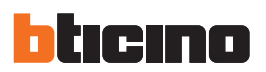

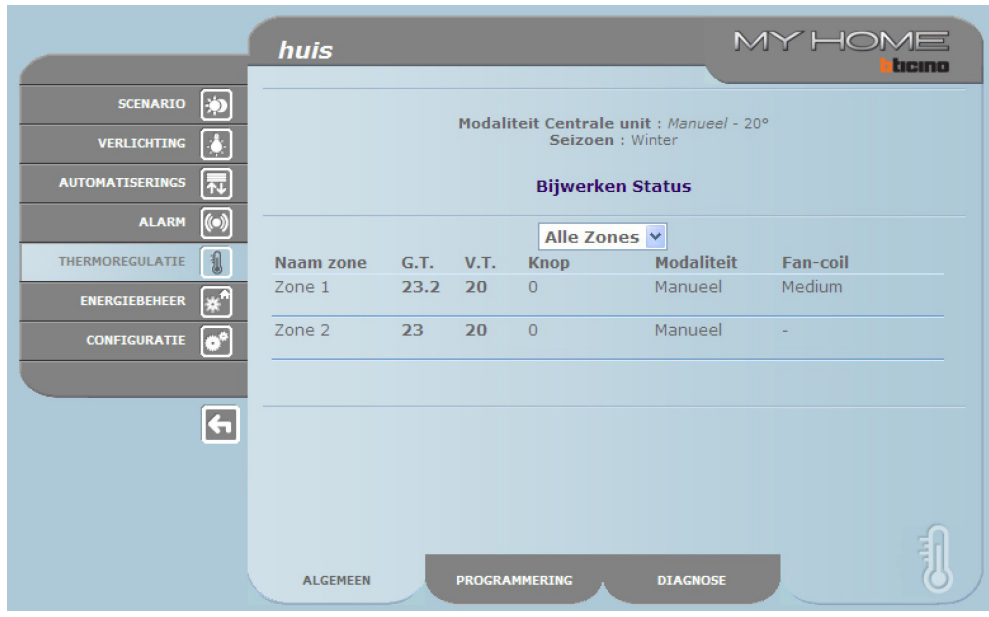

Op de pagina "Algemeen"wordt het volgende bericht weergegeven:

Op de Webpagina en de Centrale worden met het bericht"Manueel"het aantal zones in de modaliteit"Manueel" en de ingestelde temperatuur zonder andere iconen weergegeven.

Op de pagina "**Zones**" kunt u de parameters van de verschillende zones instellen:

- **• manuele**, waarin het mogelijk is voor iedere zone een temperatuur in te stellen bevat tussen 5 en 39,5 °C, met afwijking van een halve graad;
- **• antivries/thermische bescherming**, waarin de geselecteerde afzonderlijke zone de temperatuur instelt op vaste waarden van 7 °C (antivries) en 35 °C (thermische bescherming);
- **• automatisch**, om de geselecteerde zone terug te brengen naar de werking ingesteld op de centrale ingeval deze zone geforceerd werd voor een verschillende werking;
- **• OFF**, waarin het mogelijk is de geselecteerde zone uit te schakelen.

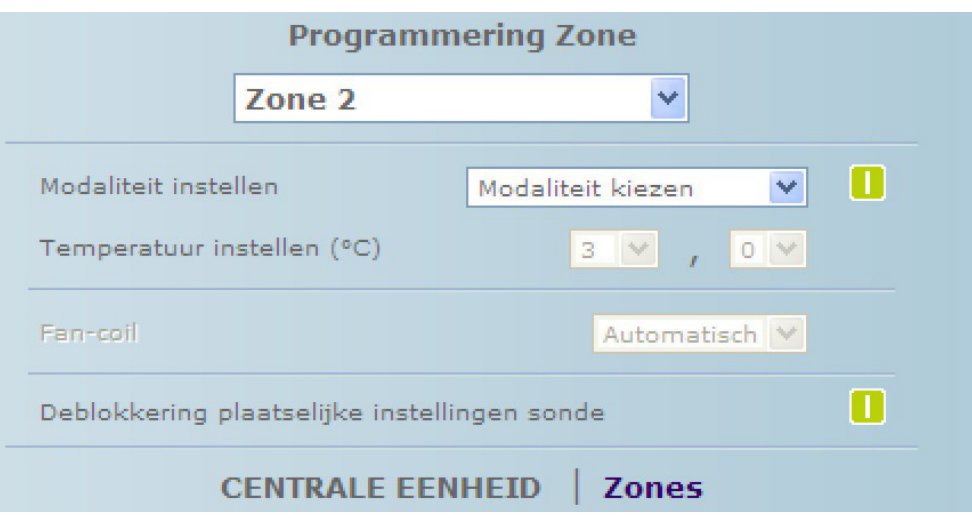

U kunt bovendien de instellingen van de verschillende zones (sonde)"deblokkeren" en ze opnieuw activeren als ze plaatselijk op OFF of antivries/thermische bescherming worden gesteld. De functionering die in de centrale ingesteld is wordt hersteld.

Om een programmering te laten aanvaarden moet u vervolgens op de toets  $\Box$  aan de rechterzijde van het gekozen programma drukken. Als reactie wordt het bericht"**Commando verzonden**"(bediening verstuurd) gegeven. Ga naar de pagina"Algemeen"en controleer of de staat van de centrale en/of de geprogrammeerde zone gewijzigd is als u remote wilt controleren of de centrale het commando ontvangen en aanvaard heeft.

Gebruikshandleiding

Gebruikshandleiding

Activeer de modaliteit"**Manueel**" op de pagina "Programmering-Zones" en kies in het rolmenu de zone die u wilt wijzigen. Kies op de regel"Modaliteit instellen" de rubriek "Manueel" en stel de gewenste temperatuur in. De geselecteerde zone zal zich op deze temperatuur houden tot de modaliteit (remote of in de centrale) gewijzigd wordt.

Op de pagina "Algemeen"wordt het volgende bericht weergegeven:

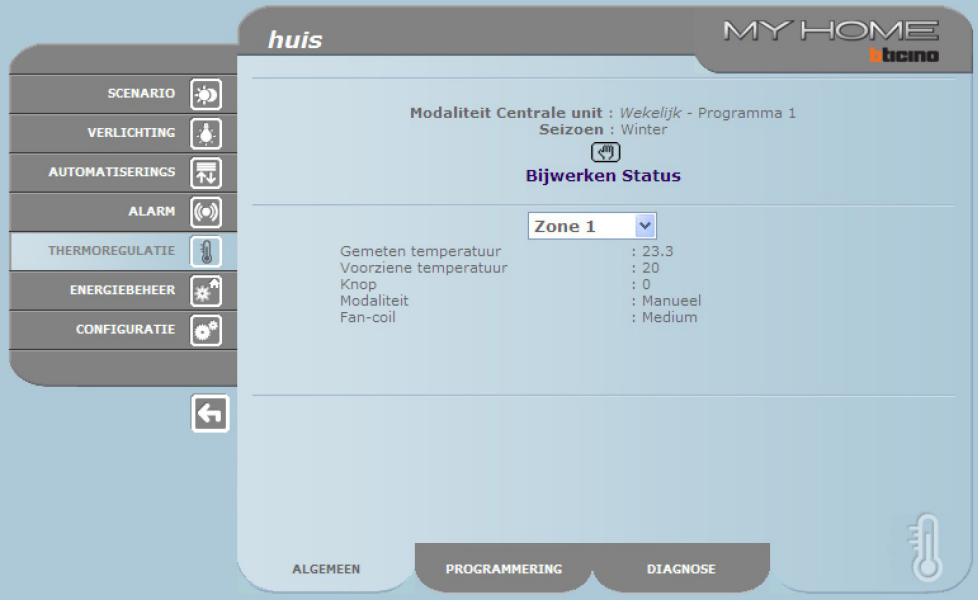

Op de Webpagina en de centrale wordt met de icoon of de zone in de modaliteit "Manueel" aangeduid.

Activeer de modaliteit "**Antivries/Thermische bescherming**" op de pagina Programmering-Zones en kies in het rolmenu de zone die u wilt wijzigen. Kies op de regel"Modaliteit instellen"de rubriek "Antivries" als de installatie in de modaliteit (seizoen) winter geplaatst is of kies "Thermische bescherming" als de installatie in de modaliteit (seizoen) zomer geplaatst is. Op de pagina "Algemeen"wordt het volgende bericht weergegeven:

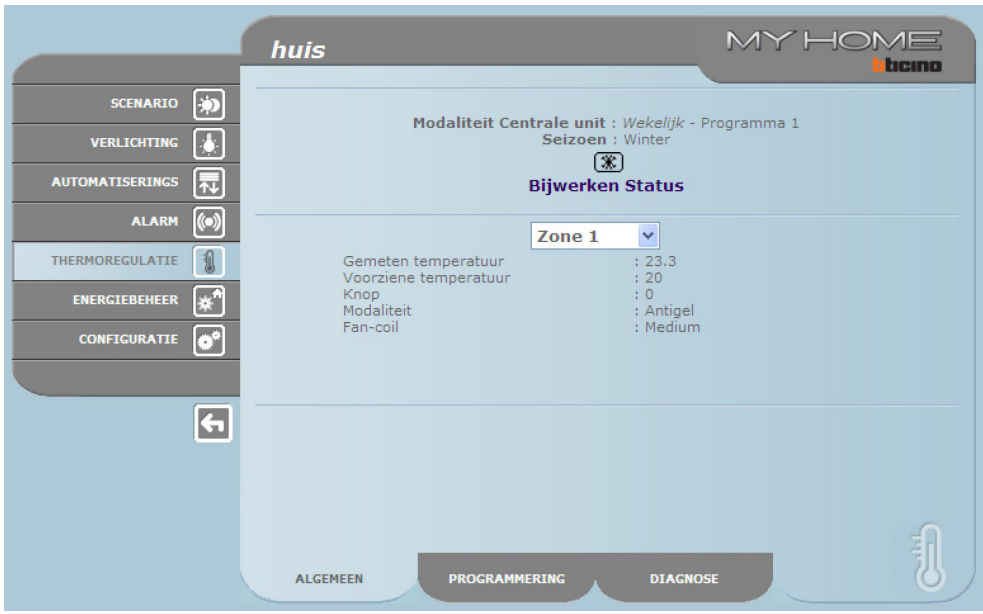

Op de Webpagina en de centrale wordt met de icoon  $\mathbb{E}$  de zone in de modaliteit "Antivries" aangeduid.

Op de pagina "Programmering-Zones" kunt u de modaliteit "**Off**" activeren door in het menu de zone te kiezen die u wilt wijzigen en door vervolgens op de regel "Modaliteit instellen" de rubriek "Off"te kiezen.

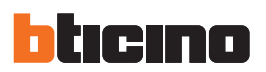

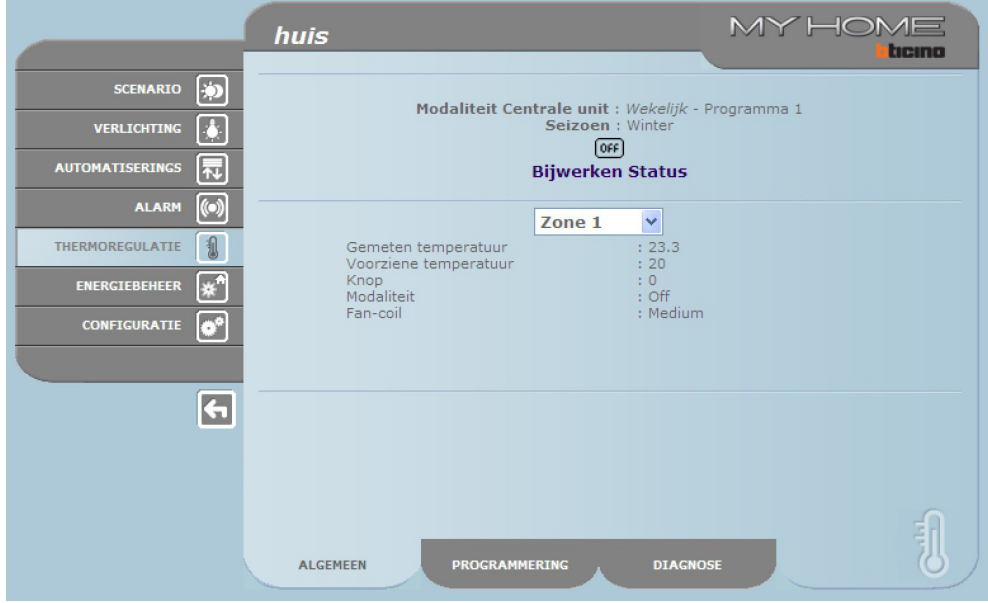

Op de pagina "Algemeen"wordt het volgende bericht weergegeven:

Op de Webpagina en de centrale wordt met de icoon DEE de zone in de modaliteit "Off" aangeduid.

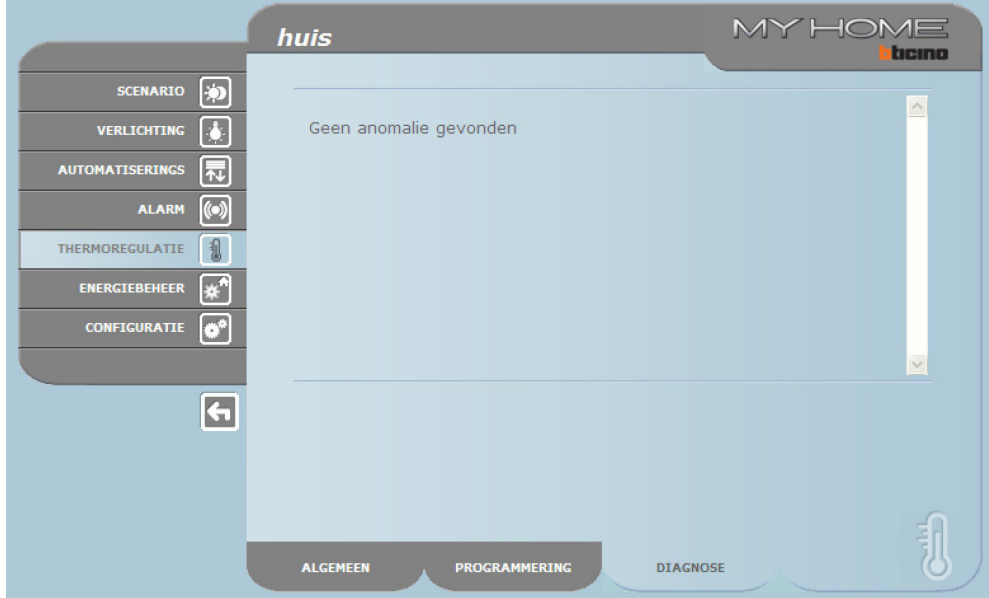

**Diagnose**

Met de webpagina "**Diagnose**" kunt u de instellingen van de verschillende zones controleren en storingen aangeven als een of meerdere zones van de installatie slecht functioneren. De volgende berichten kunnen weergegeven worden:

- **•**  "**Geen storingen gedetecteerd**"wanneer de installatie correct werkt;
- **•**  "**Probleem op de installatie**" wanneer er een probleem in een of meerdere zones/sondes wordt vastgesteld, gevolgd door de lijst van de zones die een defect en de bijhorende beschrijving signaleren;
- **•**  "**De centrale antwoordt niet**" wanneer de verbinding van de bus onderbroken is, wanneer er geen voeding op de installatie is of wanneer geen sonde/zone erin slaagt te communiceren met de Web Server.

#### **Storingen via e-mail signaleren:**

De Web Server kan via de modem of het LAN netwerk een storing in de warmteregeling, zoals bijvoorbeeld een defecte sonde, aangeven met behulp van e-mailberichten. De tekst van de verstuurde berichten is van te voren ingesteld en stemt overeen met de definities van de storingen die eerder bepaald zijn. Om deze functie te activeren moet u voor het ontvangen van e-mailberichten tijdens de programmering met de TiF453 applicatie de adressen, de verzender, het IP-adres van de server (SMPT) en de eventuele Router van het LAN netwerk waar de geconfigureerde Pc meer verbonden is invoeren.

Het e-mailadres voor de verzending via modem kunt u op de webpagina "Systeem" in het menu CONFIGURATIE configureren.

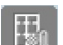

## **Niet gecontroleerde zones**

Als op de installatie meters aanwezig zijn die uitsluitend de temperatuur meten (Niet gecontroleerde zones), is het mogelijk om met de speciale webpagina de hierdoor gemeten temperatuur weer te geven.

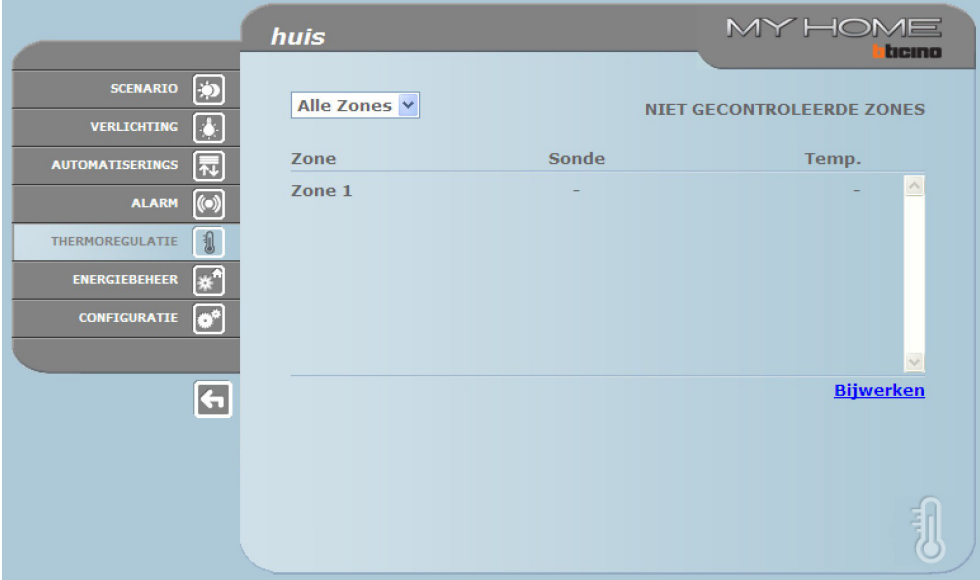

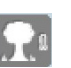

#### **Buitensonde**

Indien er op de installatie externe radiosondes aanwezig zijn, is het mogelijk de door deze sondes gemeten temperatuur te visualiseren.

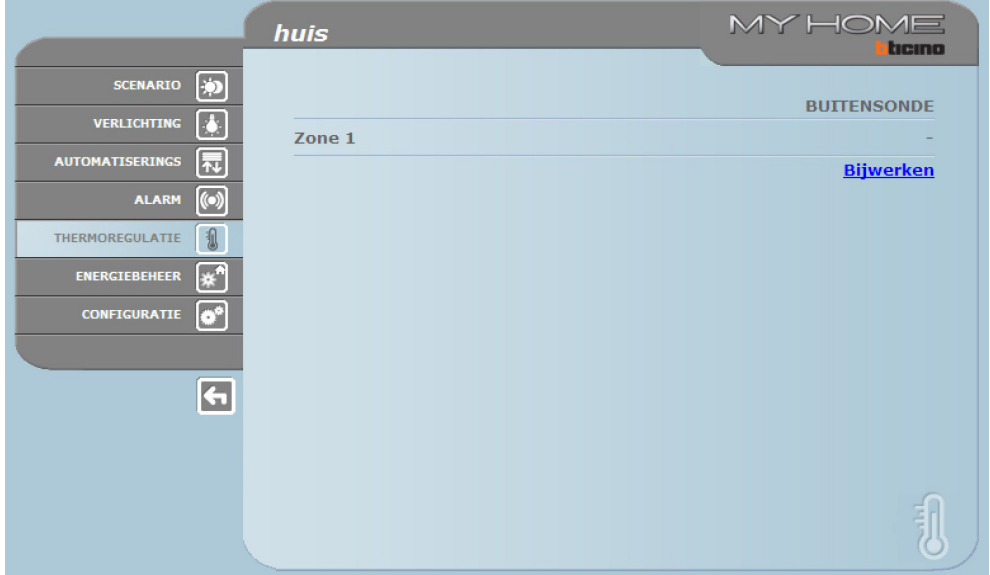

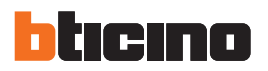

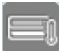

#### **Airconditioning**

Op deze pagina kunt u de AC units (met behulp van de interface 3456) die in de klimatiseerinrichting aanwezig zijn beheren.

Het beheer kan standaard of geavanceerd zijn (dit hangt af van de configuratie die uw installateur verricht heeft). In het eerste geval wordt het beheer aan de hand van 20 opgeslagen bedieningen in de interface 3456 verricht, terwijl in het tweede geval het beheer direct verricht wordt, net alsof u de afstandsbediening van de AC unit gebruikt.

#### AC UNIT - STANDAARD MODALITEIT

Met een klik op de toetsen kunt u de geprogrammeerde commando's versturen of de unit uitschakelen (Off).

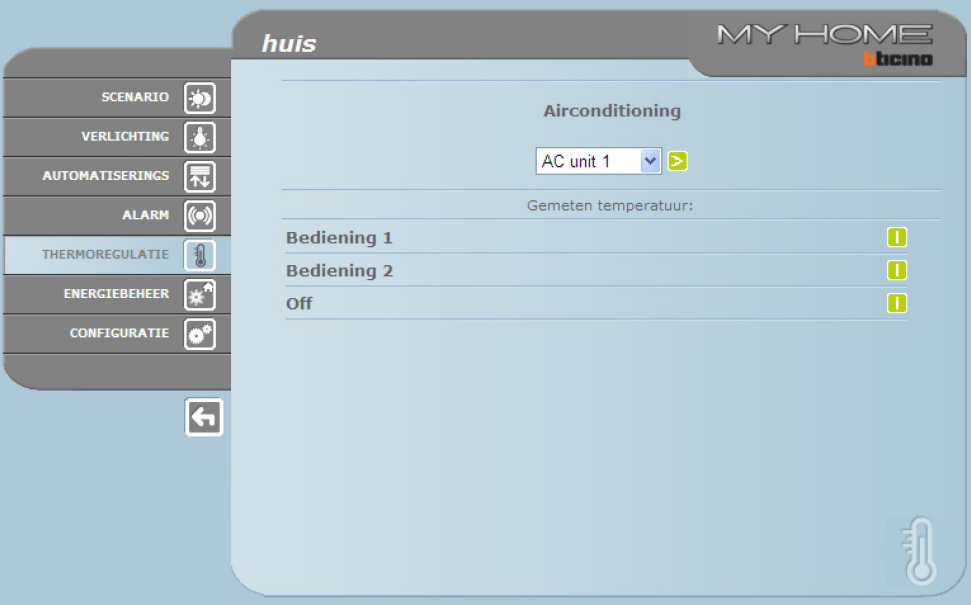

Selecteer **Algemeen** en klik op de toets. De pagina met de beschikbare "groepen bedieningen"(te programmeren met behulp van de software) wordt geopend. Als u deze bedieningen activeert worden een of meerdere commando's tegelijkertijd naar meerdere units gezonden.

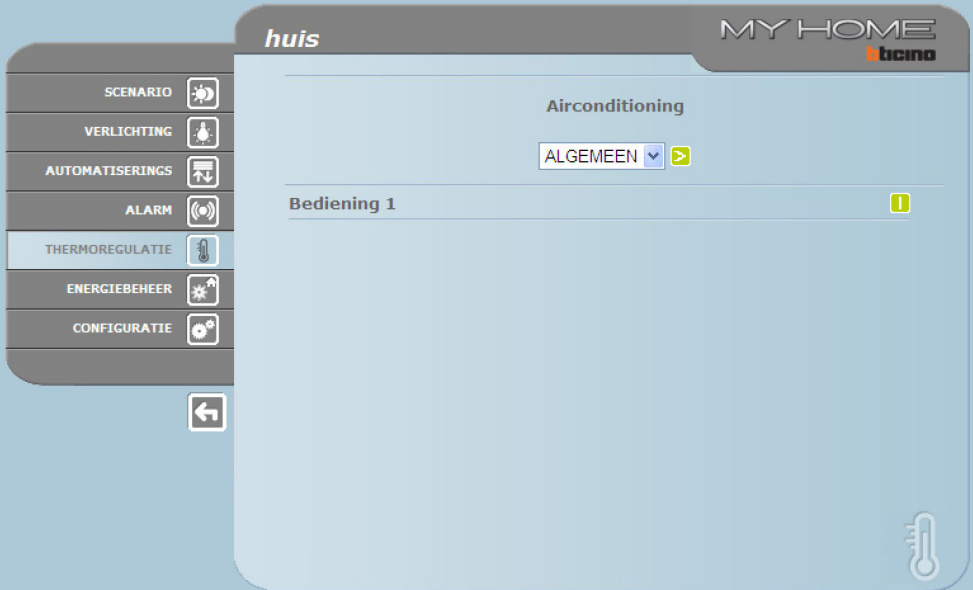

# **Web Server**

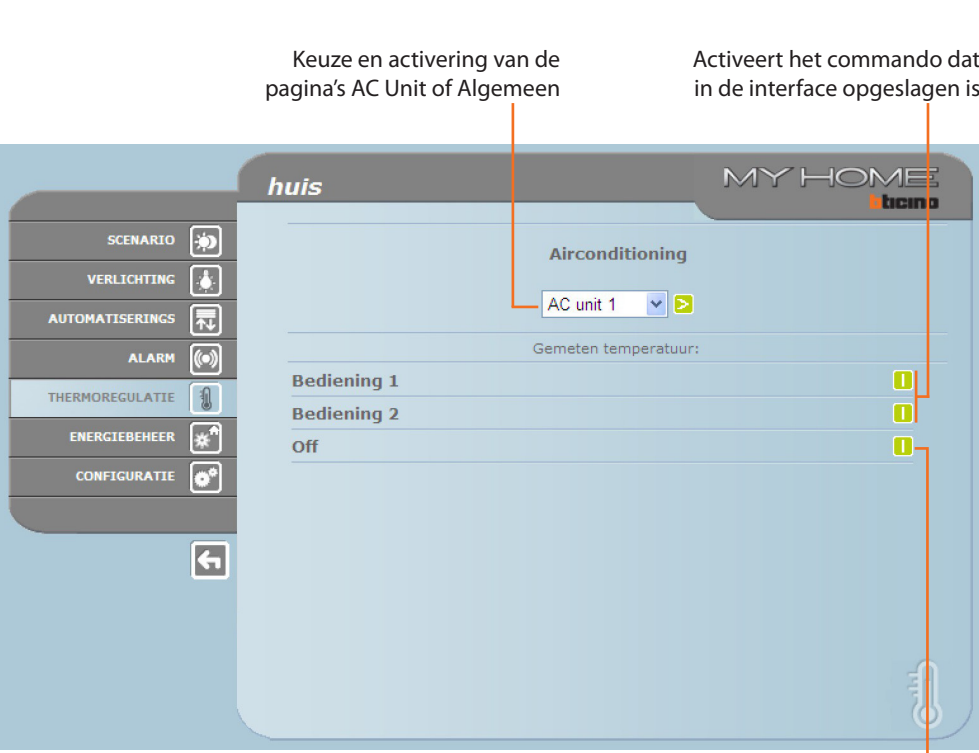

Schakelt de AC unit uit

#### AC UNIT - GEAVANCEERDE MODALITEIT

In deze modaliteit kunt u met een klik op de toetsen de geprogrammeerde commando's versturen en de unit uitschakelen (Off). Met behulp van de gepersonaliseerde functie kunt u echter direct een of meerdere commando's versturen, net alsof u de afstandsbediening van de AC unit gebruikt.

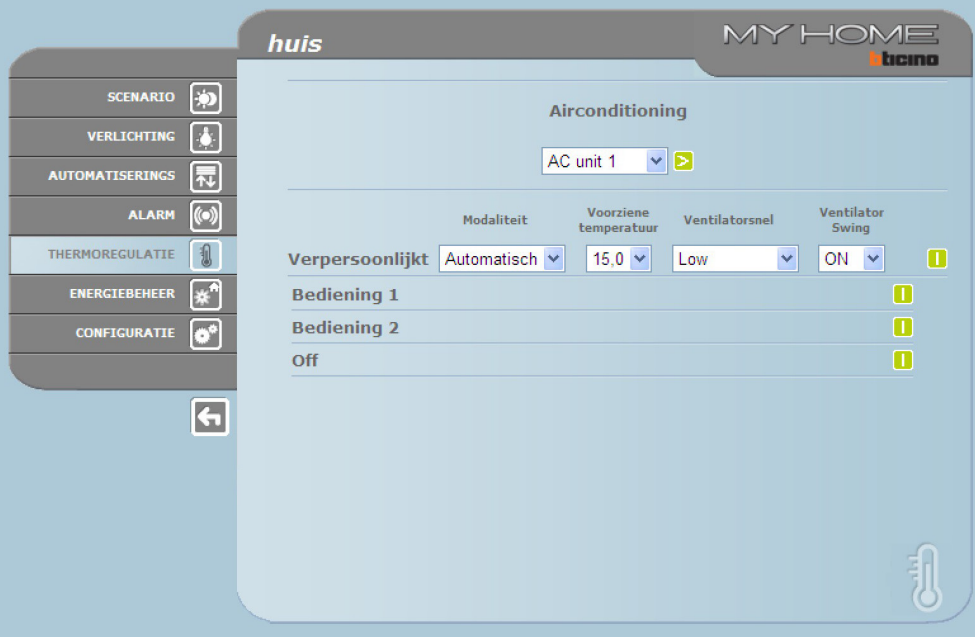

Net als in het geval van de standaard modaliteit kunt u groepen commando's versturen.

<span id="page-21-0"></span>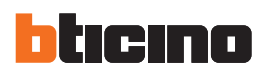

#### Verzendt het gepersonaliseerde commando

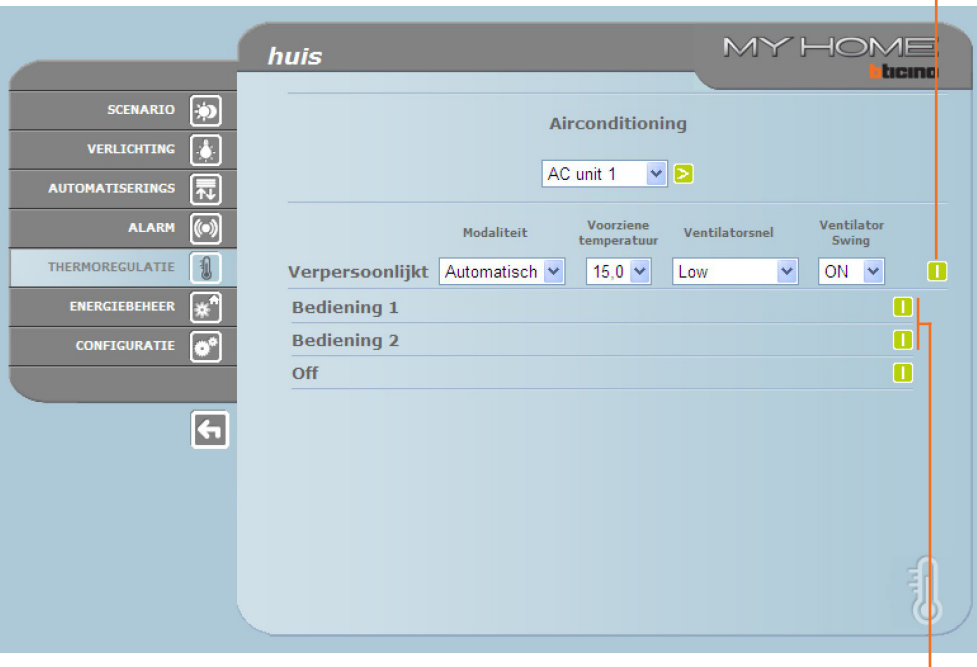

Keuze van de commando's die naar de AC unit gezonden moeten worden

### **3.6 Energiebeheer**

Dit deel bevat twee pagina's: de pagina "Functies"met de functies voor het beheren van de energie en de pagina "tarieven instelling" waarop u het specifieke tarief voor de gewenste grootheid kunt invoeren.

#### **Functies**

Deze pagina bevat de toetsen voor het beheren van de energie die door de installatie verbruikt/ geproduceerd is:

- **•**  ENERGIEGEGEVENS
- **•**  LADING MANAGEMENT
- **•**  SUPERVISIESYSTEEM

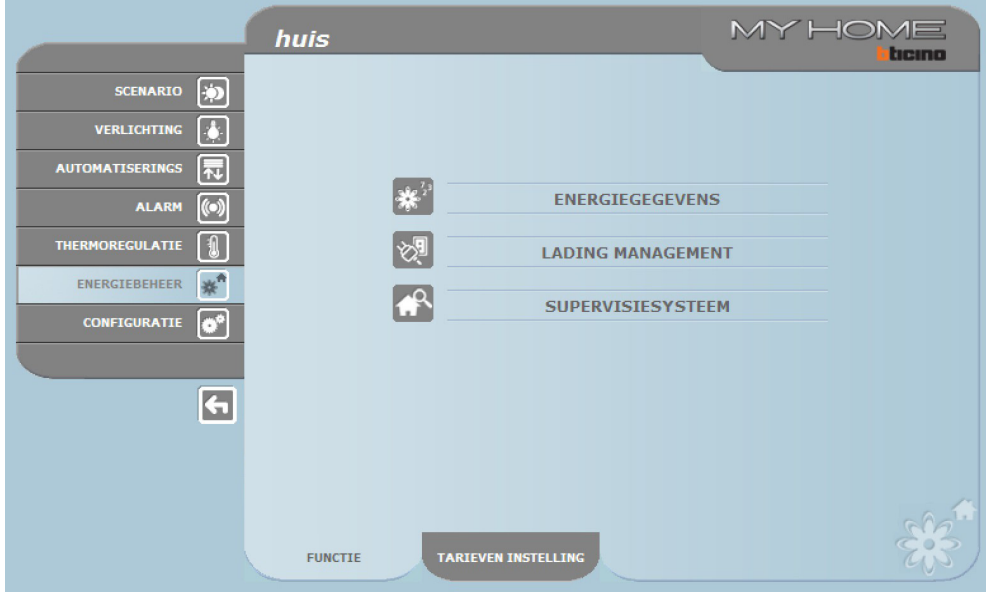

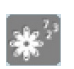

## **Gegevens energie**

Met deze functie kunt u het verbruik en de energieproductie voor de volgende grootheden controleren: Elektriciteit, Water, Gas, Huishoudelijk warm water, Verwarming/koeling.

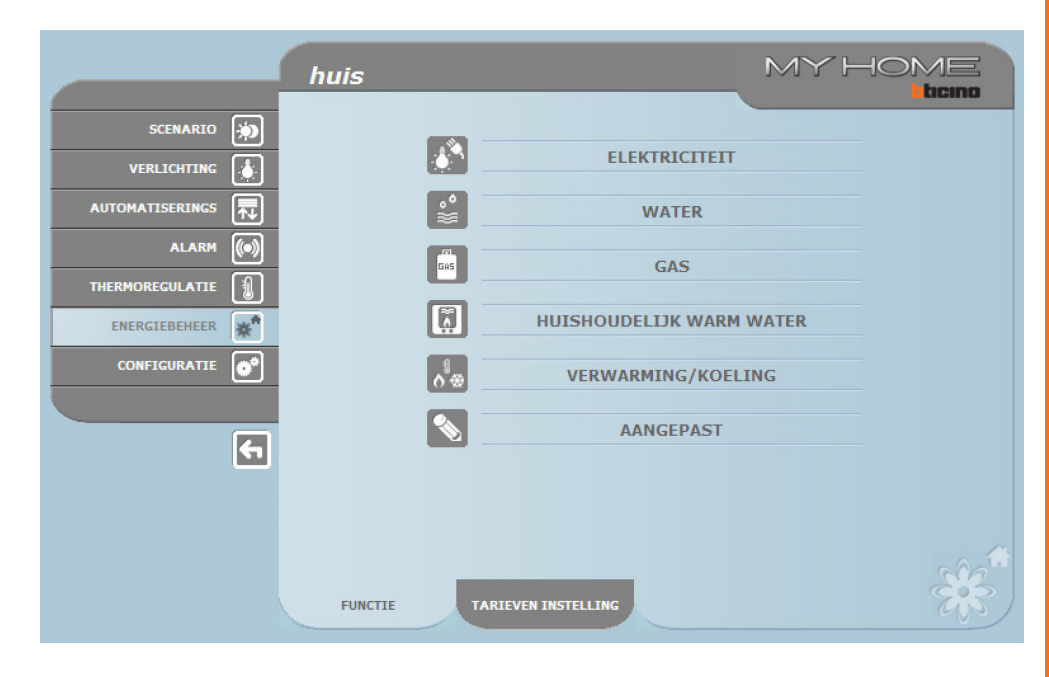

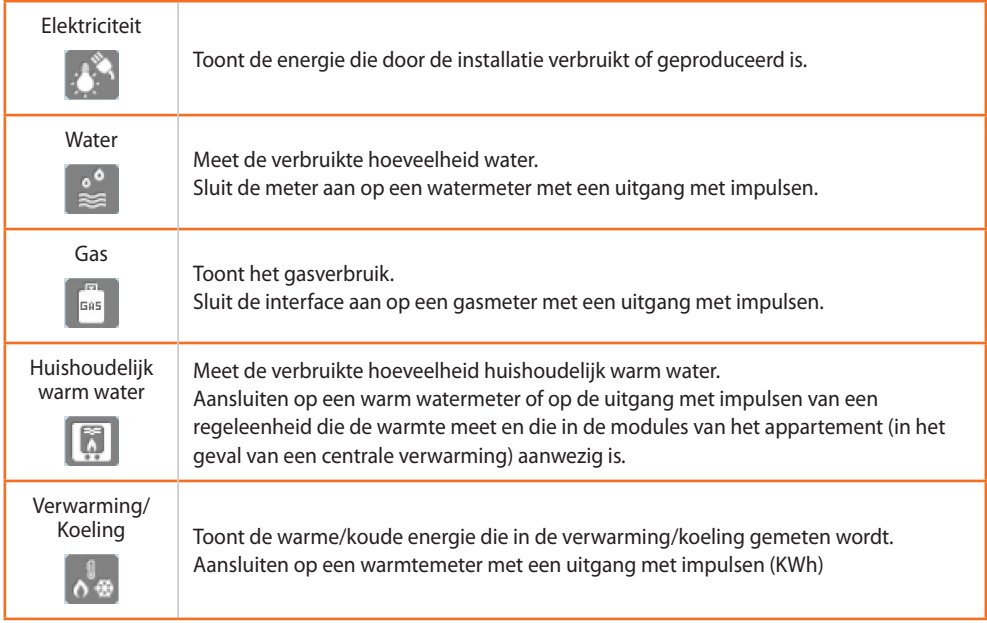

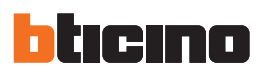

> Klik op de icoon behorende bij de grootheid die u wilt weergeven.

In deze handleiding wordt uitsluitend de controle van de Elektriciteit beschreven aangezien de verschillende controles op soortgelijke manier beheerd worden.

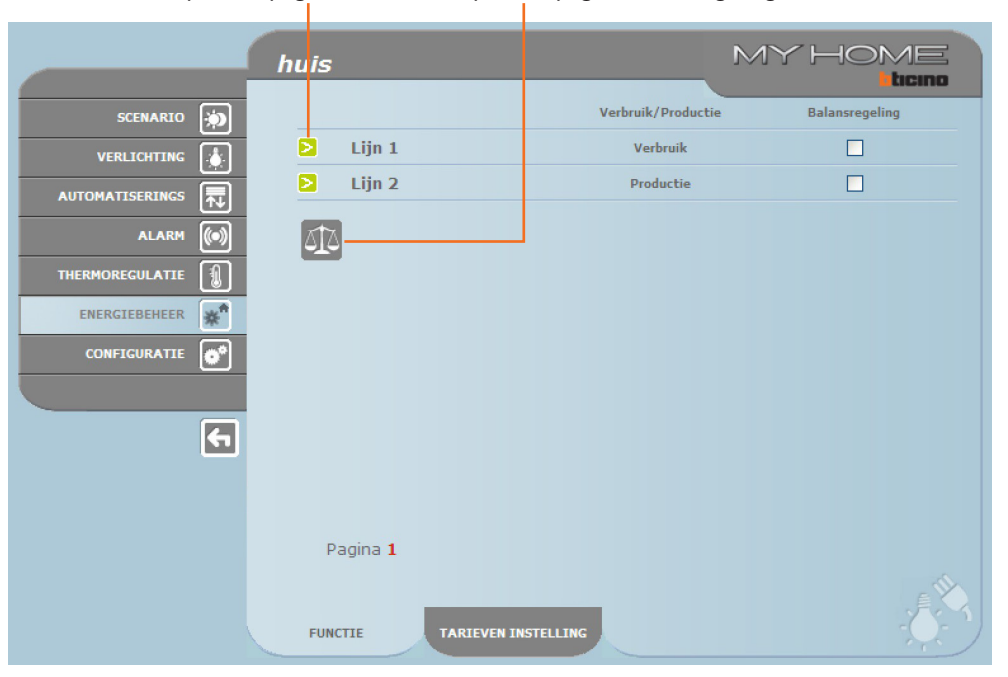

Opent de pagina verbruik Opent de pagina balansregeling

 $>$  Klik op de toets  $\geq$  voor de weergave van het verbruik.

Op deze pagina wordt het verbruik/de productie in de vorm van een tabel of een grafiek weergegeven. De weergave kan voor een dag, een maand of een jaar zijn.

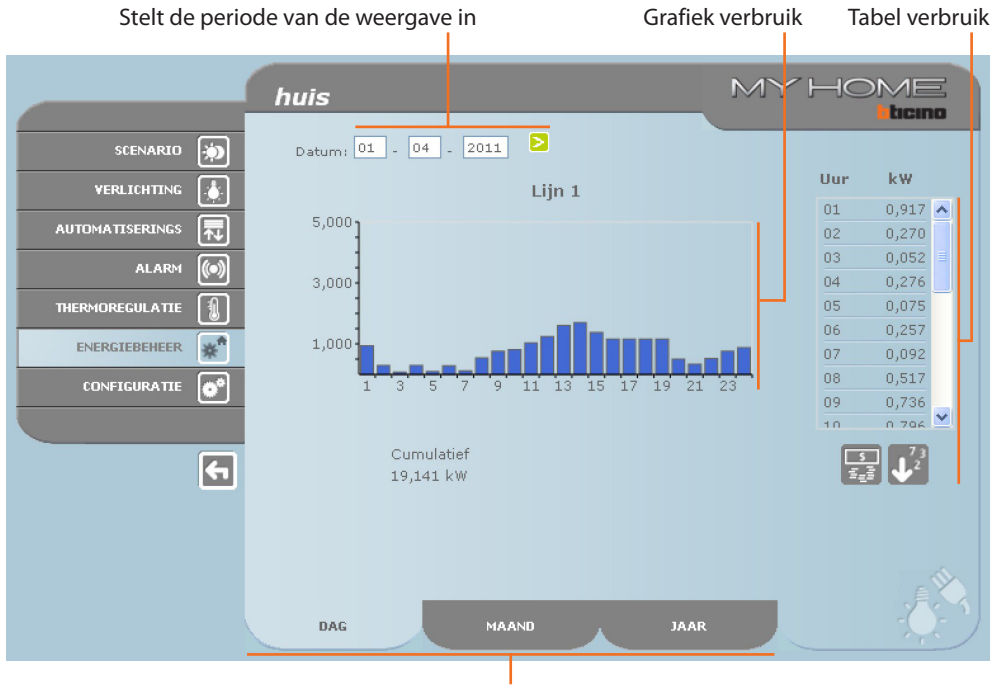

Kies de weergave van het verbruik dag/ maand/jaar

Gebruikshandleiding

Gebruikshandleiding

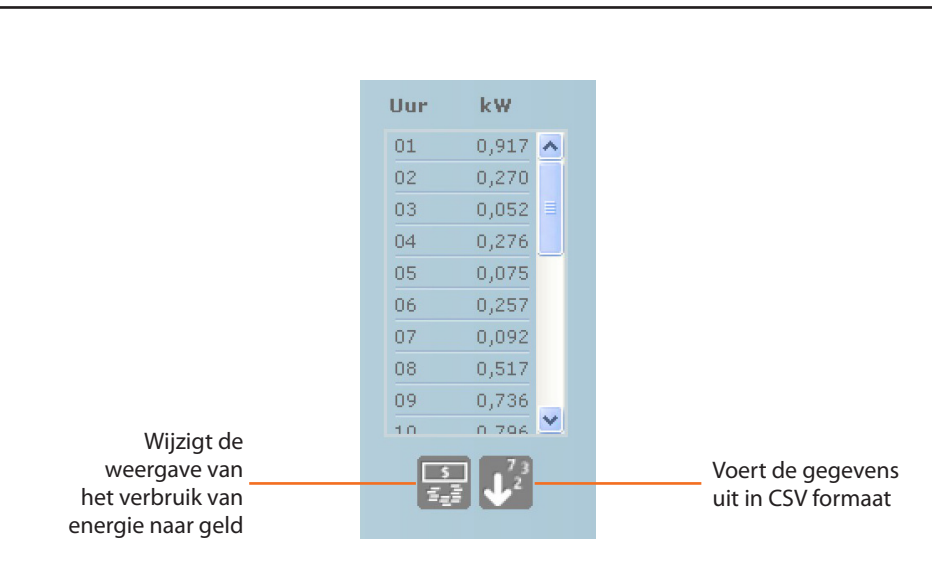

#### BALANSREGELING

U kunt de balansregeling tussen het verbruik en de productie van de energie door de installatie controleren.

Aanklikken om de vergelijking op te starten Kies de meters die u wilt vergelijken

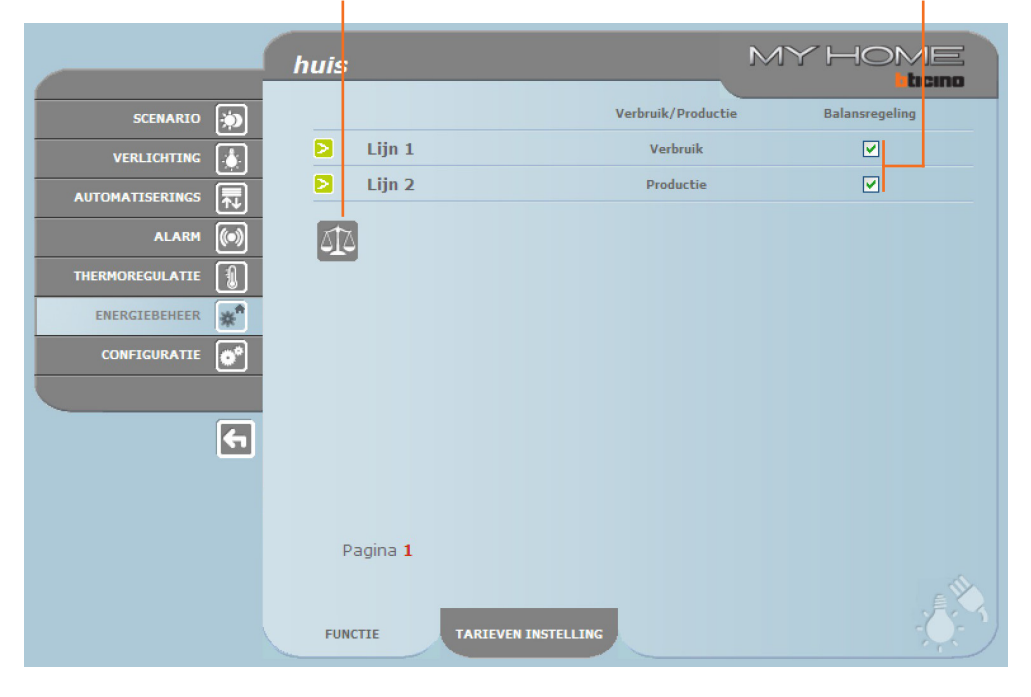

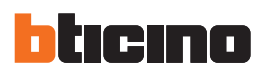

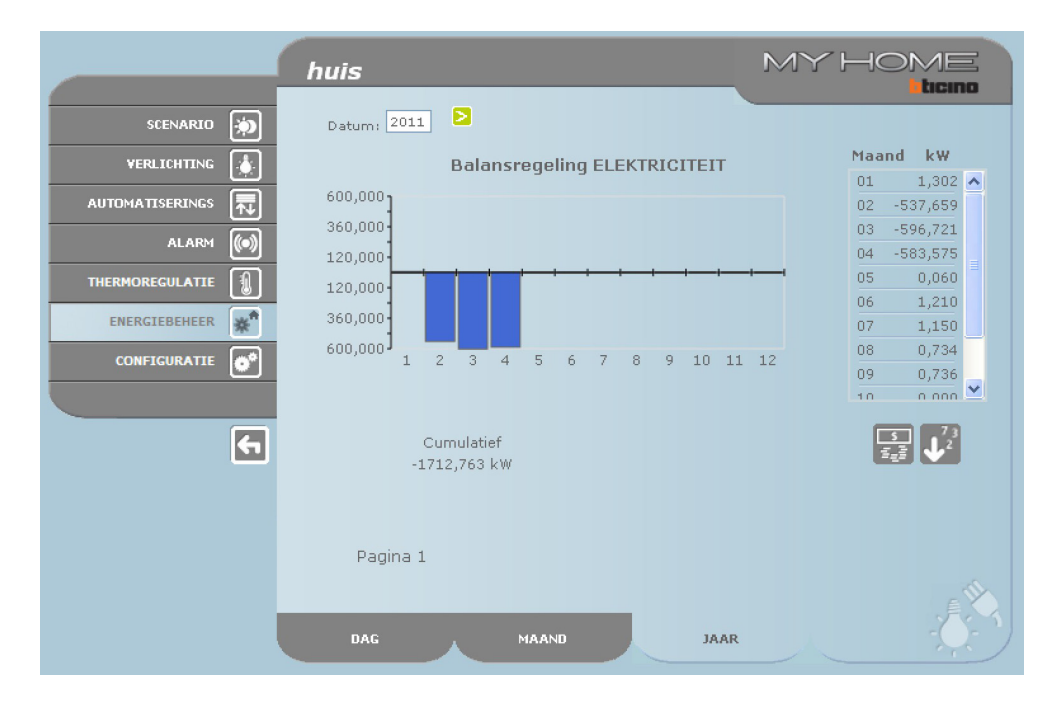

Op deze pagina wordt in de vorm van een grafiek of een tabel de balansregeling tussen het verbruik en de productie getoond.

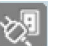

#### **Beheer ladingen**

Met deze functie kunt u in het gebruikte vermogen controleren als een ladingen beheercentrale aanwezig is. Op deze manier kunt u de onderbreking van de energie door de meter vermijden door de ladingen aan de hand van de prioriteit, ingesteld door de installateur, uit te sluiten. Met deze applicatie kunt u het verbruik van de ladingen controleren als op de installatie geen ladingen beheercentrale aanwezig is.

### BEHEER LADINGEN ZONDER CENTRALE

#### Opent de pagina met informatie

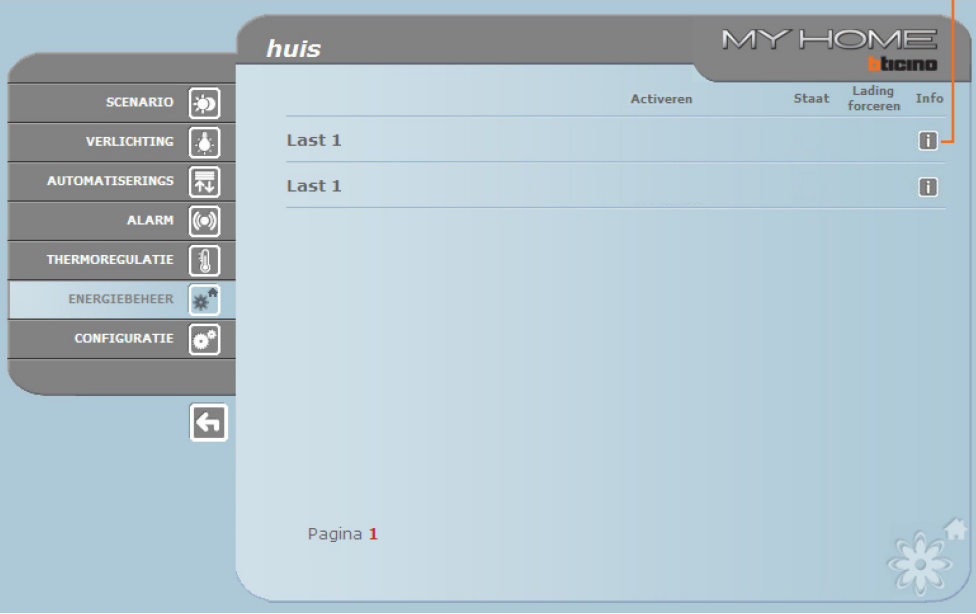

**Web Server**

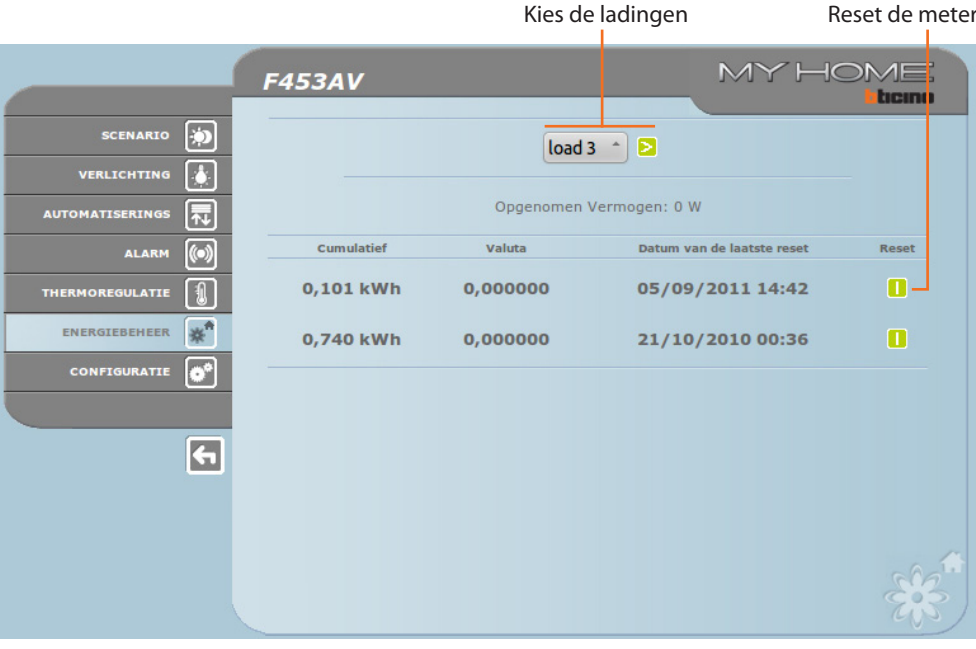

Klik op de icoon  $\blacksquare$  en controleer het verbruik van de lading.

#### BEHEER LADINGEN MET CENTRALE

Net als op de vorige pagina kunt u de pagina met informatie weergeven en kunt u het vermogen verbruikt door de ladingen controleren.

#### Opent de pagina met informatie

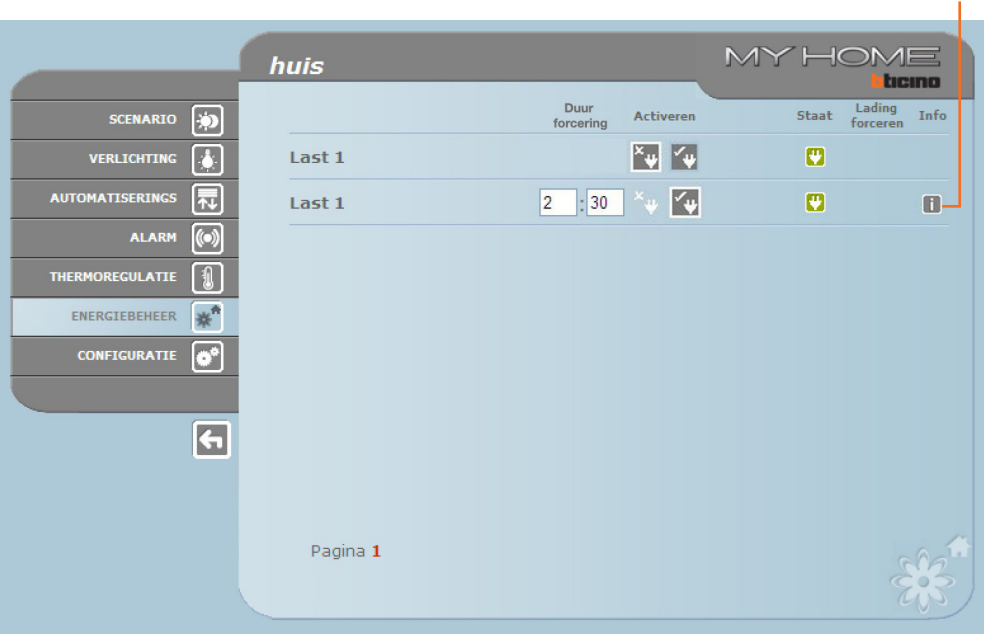

De lading met de lagere prioriteit wordt gedeactiveerd als de centrale een overbelasting van de installatie detecteert. Vervolgens wordt de icoon versiond. Klik op deze icoon als u de lading weer wilt activeren.

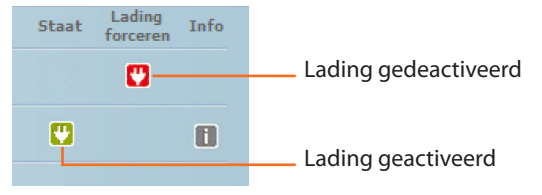

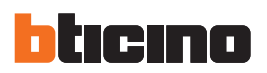

U kunt de controle van een lading door de centrale gedurende een bepaalde tijd (default 2 uur en 30 minuten) uitsluiten. Op deze manier kan de centrale niet gedeactiveerd worden.

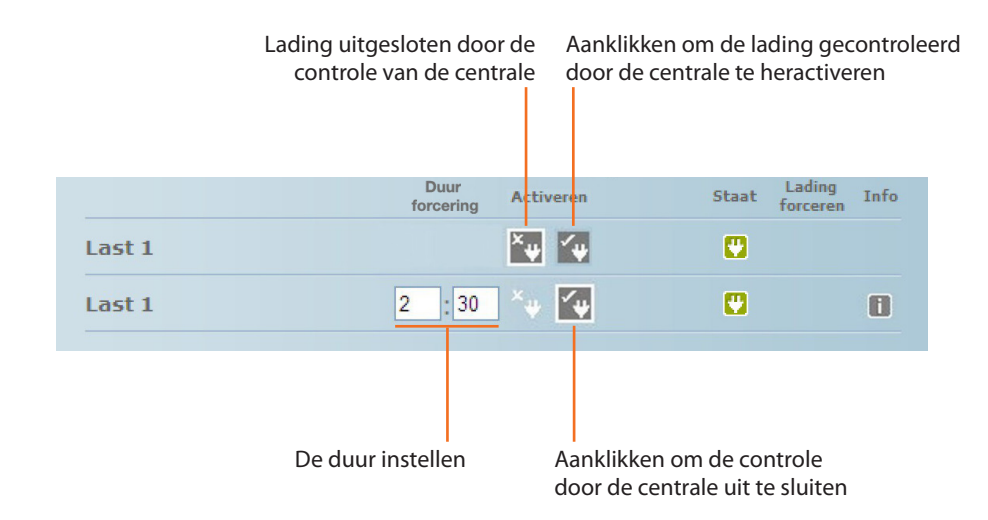

De lading wordt desondanks gedeactiveerd als de centrale detecteert dat het ingestelde limiet van de lading overschreden wordt.

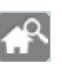

#### **Supervisiesysteem**

Op deze pagina kunt u de pagina voor het controleren van de Stop and Go systemen en de pagina die de correcte functionering van de ladingen in de installatie kiezen.

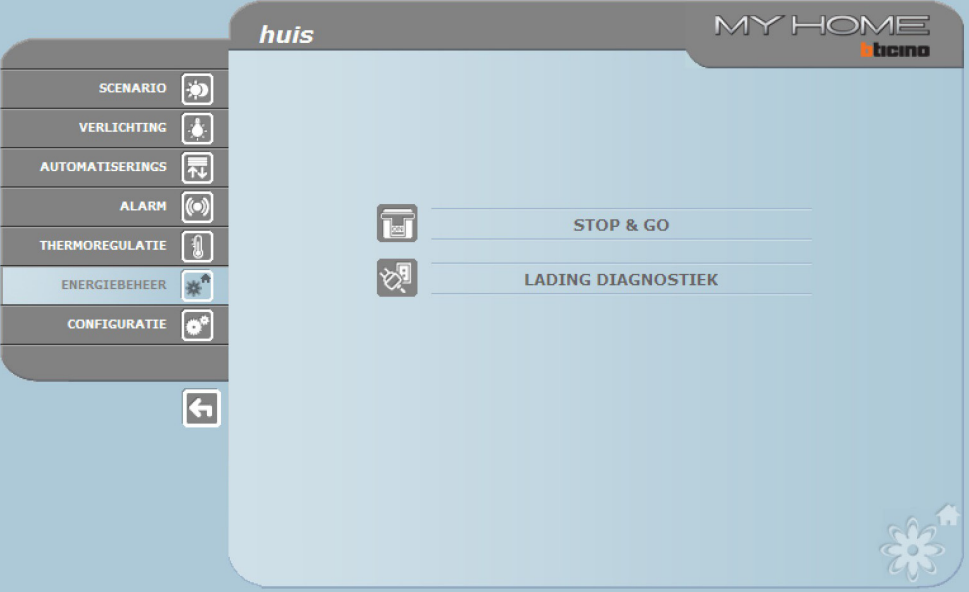

> Kies de iconen behorende bij de gewenste pagina.

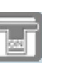

#### STOP AND GO

Afhankelijk van het soort schakelaar die in de installatie aanwezig is kunt u verschillende commando's versturen.

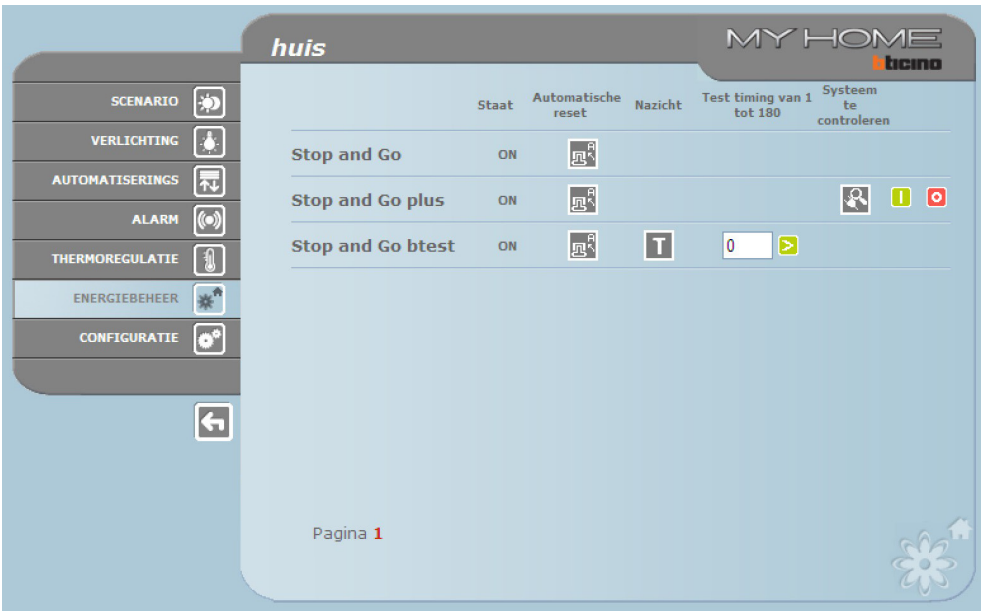

#### **•**  Stop and Go

In deze modaliteit kunt u de automatische heractivering activeren of deactiveren.

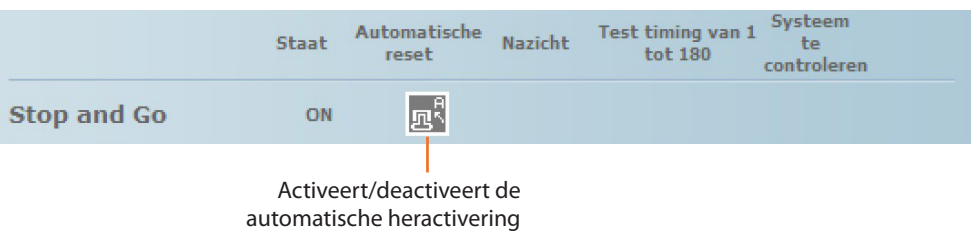

#### **•**  Stop and Go plus

In deze modaliteit kunt u de heractivering forceren als de Stop and Go geopend is. Bovendien kunt u de controle van de installatie activeren/deactiveren.

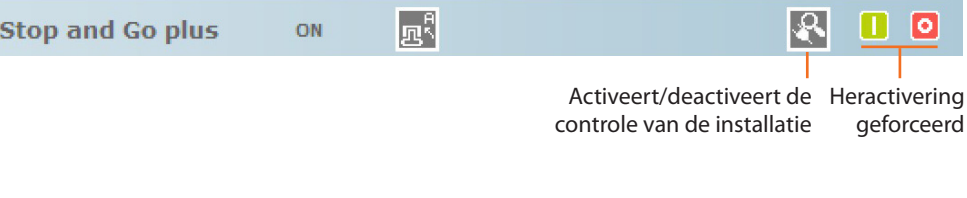

#### **•**  Stop and Go btest

In deze modaliteit kunt u de functie Autotest activeren of deactiveren. Bovendien kunt u de regelmaat (aantal dagen tussen twee tests) van de Autotest instellen.

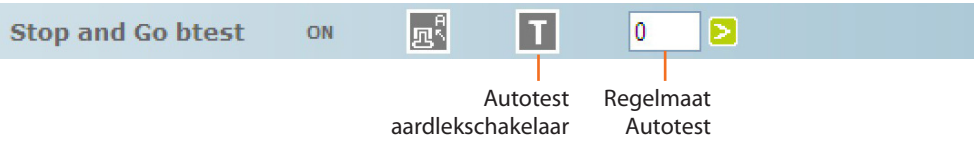

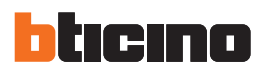

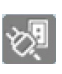

## DIAGNOSTIEK LADINGEN

Op deze pagina kunt u de correcte functionering van de ladingen aan de hand van de meting van de opgenomen differentiële stroom controleren.

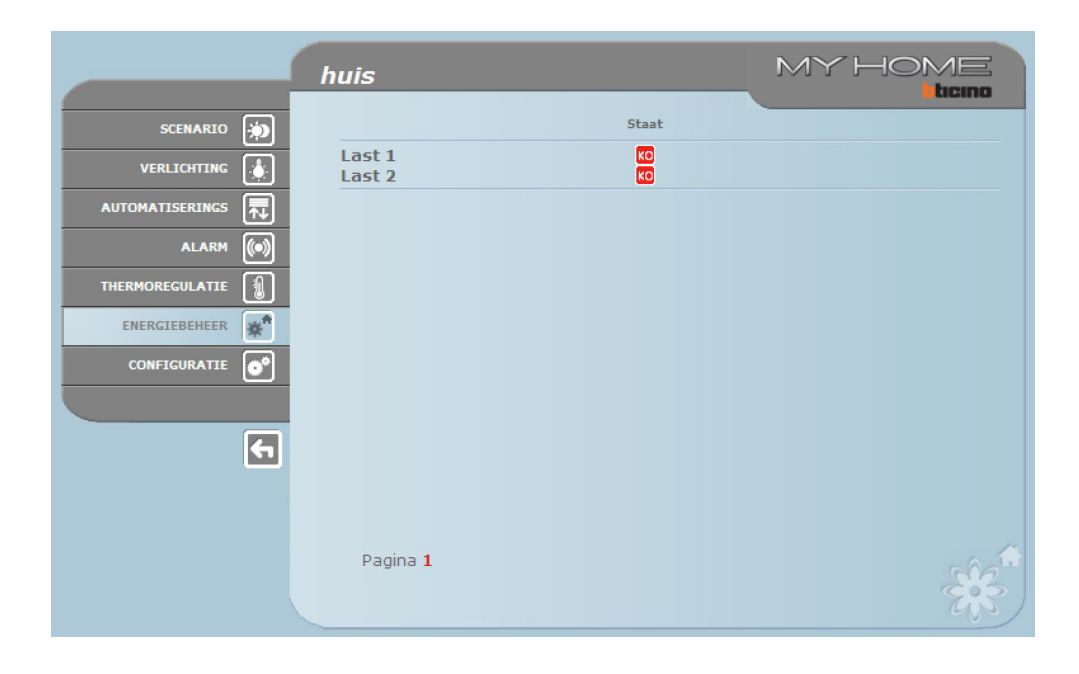

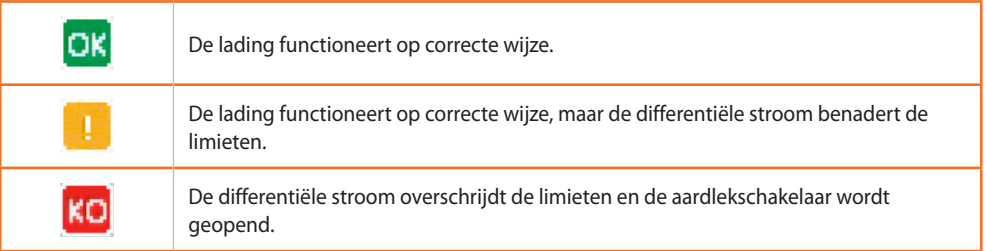

# **Tarieven instelling**

Op deze pagina kunt u de tarieven voor elke energiecontrole instellen.

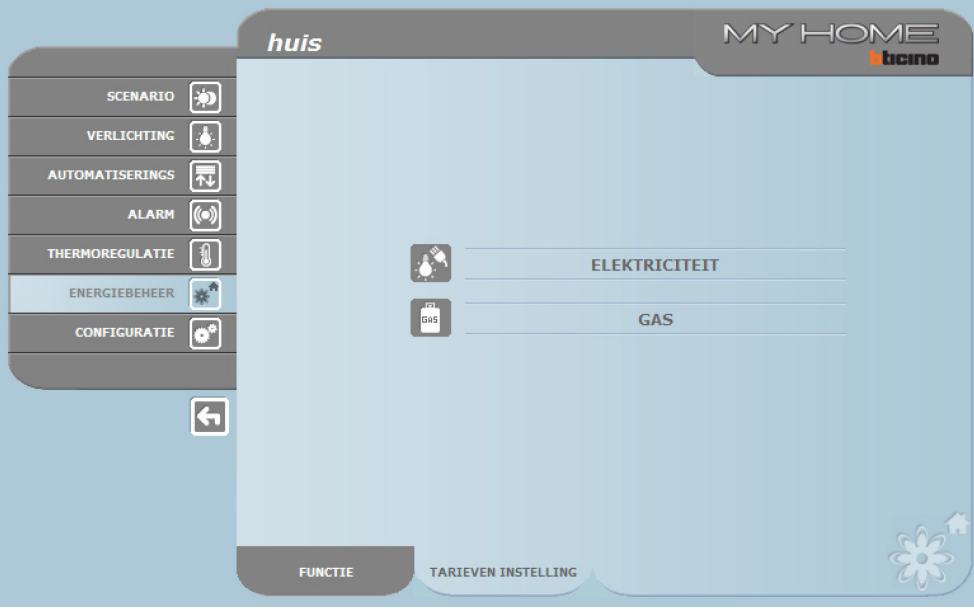

> Kies de gewenste grootheid.

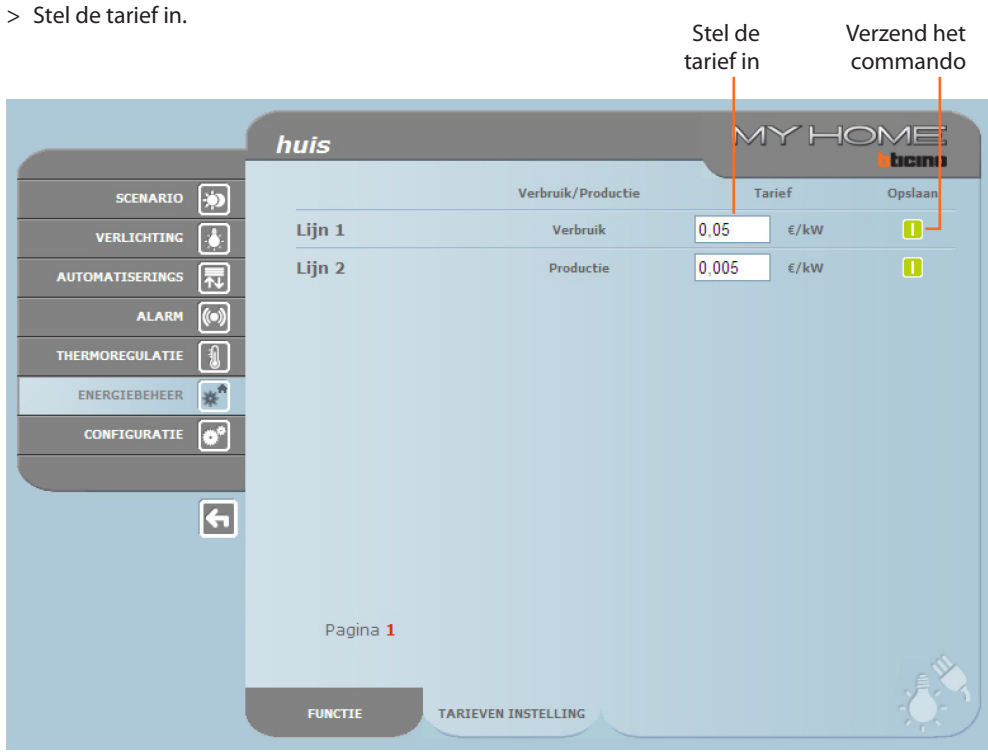

<span id="page-31-0"></span>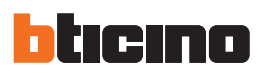

# **4. Configuratie**

De functiebalk bevat het hokje CONFIGURATIE met twee verschillende pagina's:

- **•**  SYSTEEM
- **•**  TAAL

#### **4.1 Configuratie – Systeem**

Op deze pagina kan de gebruiker de gegevens van de login en het wachtwoord (toegang Web), de ontvanger van de elektronische post (e-mail) en de Ethernet configuratieparameters voor toegang tot de Web Server configureren.

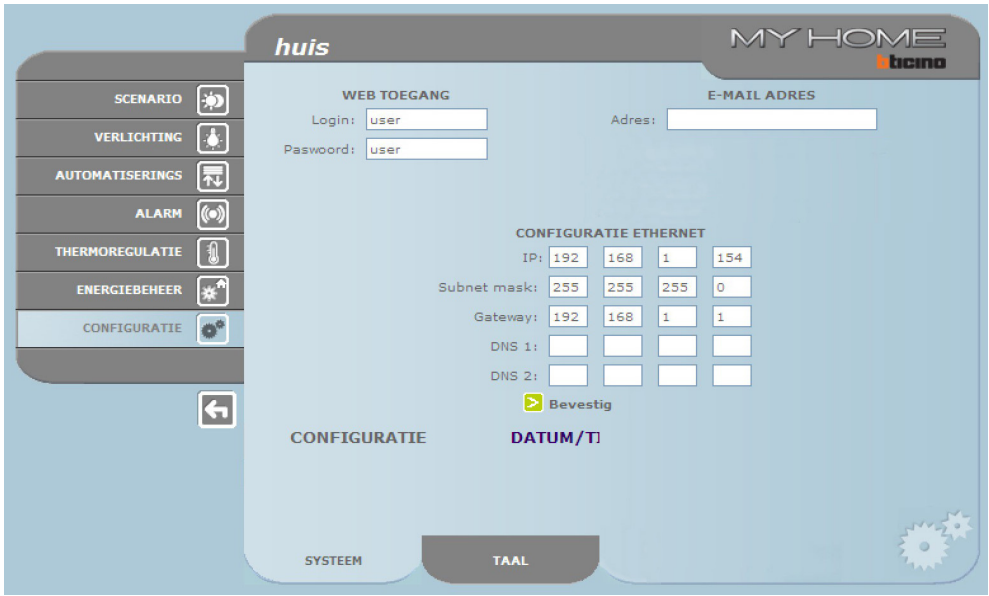

Druk ter bevestiging van de ingevoerde gegevens op de knop **D**.

Met een klik op de tekst "DATUM/TIJD" wordt de pagina voor de configuratie van de datum, het tijdstip en de tijdzone geopend.

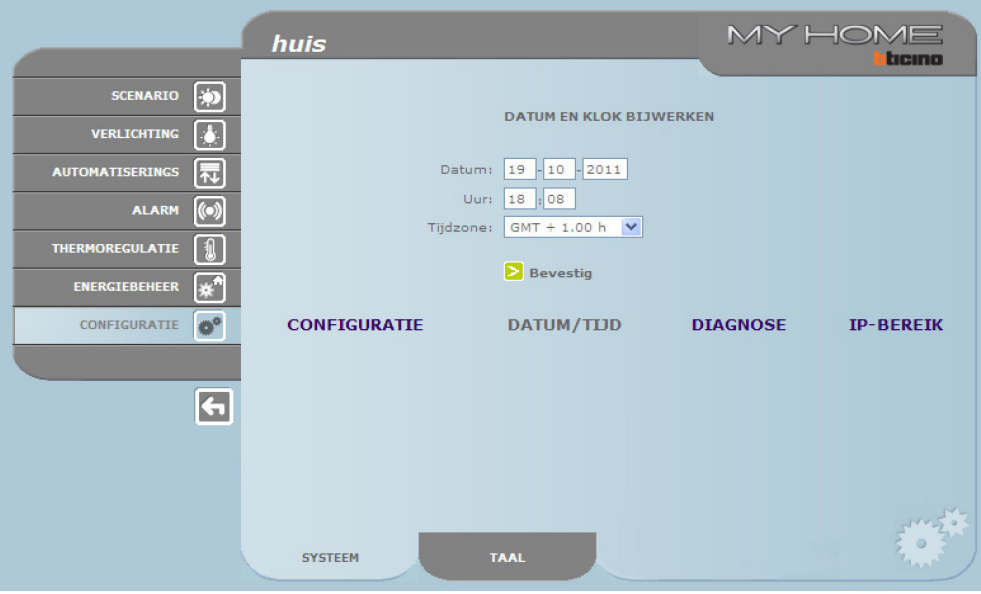

Druk ter bevestiging van de ingevoerde gegevens op de knop 2.

**MY HOME** huis bcino APPARAATPARAMETERS SCENARIO<sup>5</sup> Model  $E453AV$  $: 3.0.9$ FW-versie Staat : Normaal Versie HW  $: 2.0.0$ **VERLICHTING**  $\overline{\mathbf{b}}$ Bruikbare tijd : 0 d 9 h 3 m 31 Microversie  $: 12.40.05$ ID-code : Niet beschikbaar MAC-adres  $: 00.03.50.00.14.B2$ AUTOMATISERINGS **[**  $: 2.3.8$ Kernel-versie **ALARM**  $\circ$ Bijwerken **THERMOREGULATIE**  $\boxed{\textbf{1}}$ APPARAATDIAGNOSE ENERGIEBEHEER  $*$ Geen anomalie gevonden CONFIGURATIE DATUM/TIJD **IP-BEREIK DIAGNOSE** CONFIGURATIE  $\bullet^*$  $\overline{a}$ **TAAL** SYSTEEM

Met een klik op de tekst"DIAGNOSE" wordt de pagina met de parameters en het Diagnosebericht (bijv. Geen storingen gedetecteerd) weergegeven.

Met een druk op de tekst"IP-BEREIK"wordt de pagina weergegeven waarop u de range met IP-adressen voor de verbinding zonder een wachtwoord kunt invoeren.

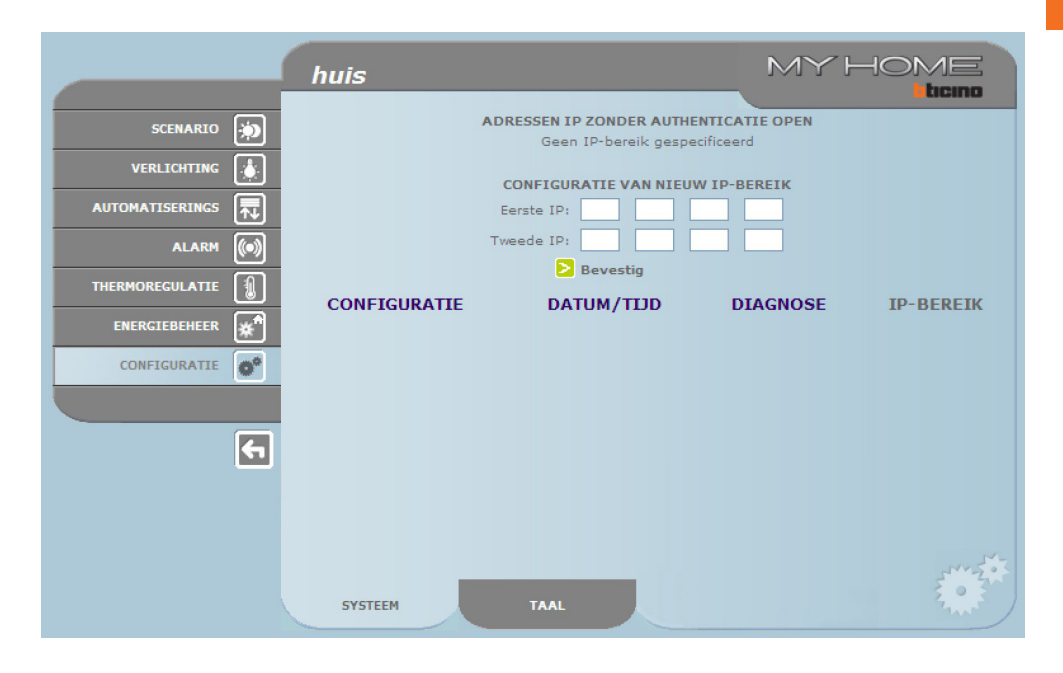

<span id="page-33-0"></span>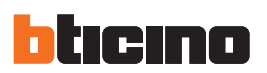

# **4.2 Configuratie - Taal**

Op deze pagina kan de gebruiker de taal voor de weergave van de Webpagina's van de Web Server configureren.

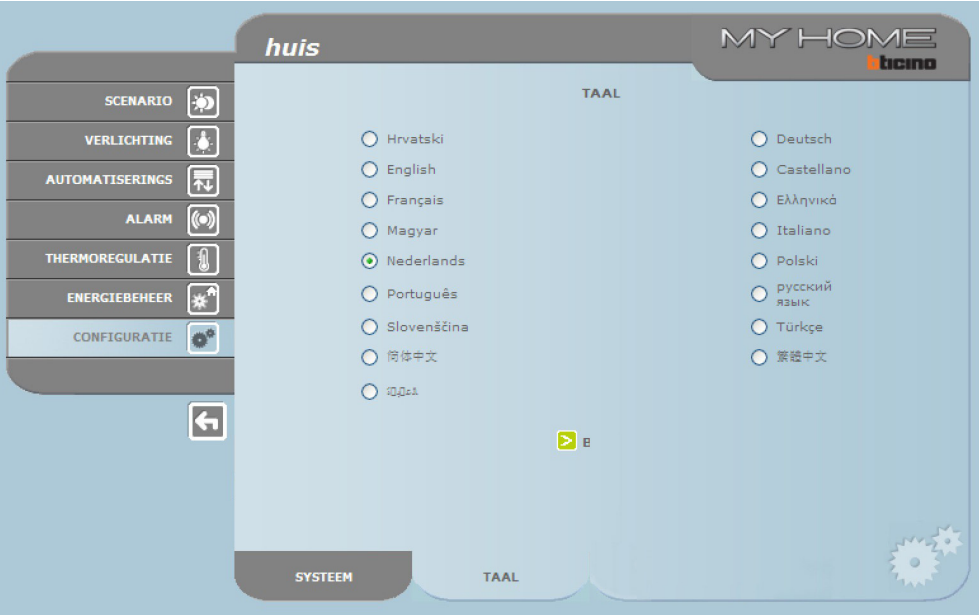

De Webpagina's zullen in de nieuwe taal weergegeven worden als u de gewenste taal gekozen en en uw keuze bevestigd heeft. Een bericht met het verzoek te wachten wordt weergegeven als het systeem andere handelingen verricht.

# <span id="page-34-0"></span>**5. Voorbeeld van verbindingen met de Web Server**

# **5.1 Woning met lokaal gebiedsnetwerk (LAN)**

U kunt de verbinding leggen als de Pc al op het netwerk aangesloten is door in de surfbalk van de browser het IP-adres van de Web Server in te voeren.

Voer vervolgens op de home page ter identificatie van de gebruiker de naam en het wachtwoord in. De controlepagina van de My Home functie wordt geopend.

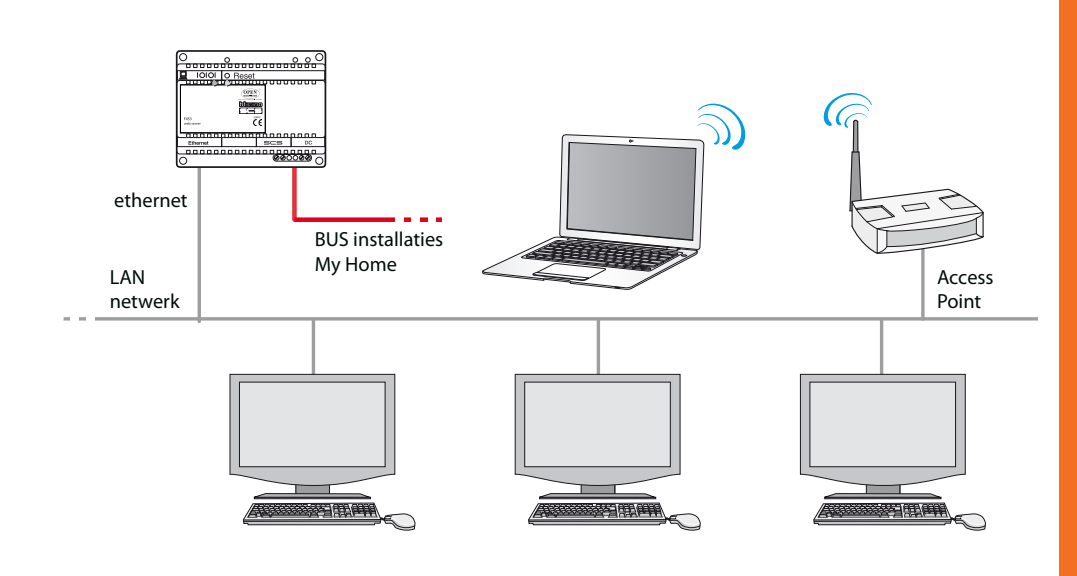

## **5.2 Woning met ADSL en vast IP**

Op een Pc die al op het internet aangesloten is kunt u de verbinding leggen door in de surfbalk van de browser het IP-adres van uw ADSL-lijn in te voeren.

Voer vervolgens op de home page ter identificatie van de gebruiker de naam en het wachtwoord in. De controlepagina van de My Home functie wordt geopend.

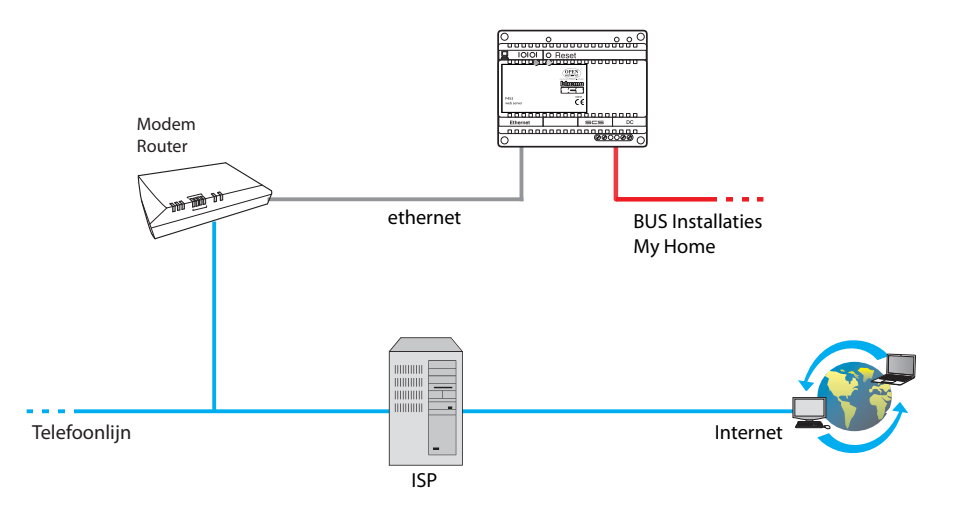

<span id="page-35-0"></span>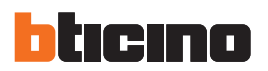

# **6. Problemen, oorzaken en oplossingen**

#### **Algemene controles tijdens het inschakelen na de verbinding**

**•**  Als u de voeding aansluit schakelt het LED-systeem zich in en vervolgens uit. Bij de volgende inschakeling zal het systeem aangeven dat de webserver operationeel is.

**Indien dit niet gebeurt, contact opnemen met de technische assistentie.**

#### **6.1 De Web Server antwoordt niet op aanvraag via ethernet (browser, ping, enz.)**

- **•**  Controleren of de voedingskabel aangesloten is.
- **•**  Controleren of de installatie van beeldhuistelefonie correct gevoed is en werkt.
- **•**  Controleren of de kabel Ethernet van de Pc (gebruikt om te communiceren met deWeb Server) en die van de Web Server correct verbonden zijn met de respectievelijke poorten RJ45.
- **•**  Controleren of de Pc voor de communicatie met de Web Server en de Web Server correct geconfigureerd zijn (controleer met name of de netwerk interface van de Pc geactiveerd is en pf het IP-adres en het netmask met de instelling compatibel zijn).
- **•**  Controleren of de IP-adressen die op de Pc en de Web Server ingesteld zijn niet reeds door andere instellingen van de LAN gebruikt worden.

#### **6.2 De Web Server verstuurt geen e-mails**

- **•**  Controleren of de instellingen van de SMTP voor het verzenden van e-mails die u in de TiF453 ingevoerd heeft juist zijn.
- **•**  Controleren met een andere internet provider (ISP) nadat u de Web Server opnieuw met TiF453 geconfigureerd heeft.

Indien het inconveniënt aanhoudt, contact opnemen met de technische assistentie.

#### **6.3 De Web Server voert de bedieningen verstuurd naar de installaties My Home niet correct uit**

**•**  De instellingen van de audiokaart in de Pc controleren als u tijdens een remote real-time verbinding met de beeldhuistelefoon een hinderlijke echo hoort. We raden u aan om een koptelefoon in plaats van een luidspreker te gebruiken, teneinde de vorming van echo's te vermijden.

# **Web Server**

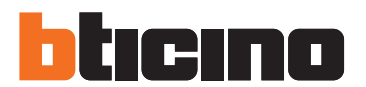

**BTicino SpA** Via Messina, 38 20154 Milano - Italy www.bticino.com

BTicino SpA behoudt zich het recht voor op ieder ogenblik de inhoud van dit drukwerk te wijzigen en de aangebrachte wijzigingen mee te delen in iedere vorm en op iedere manier.